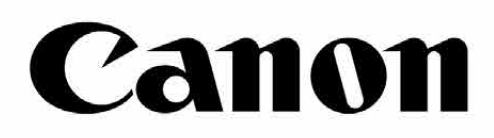

# Zoemini S

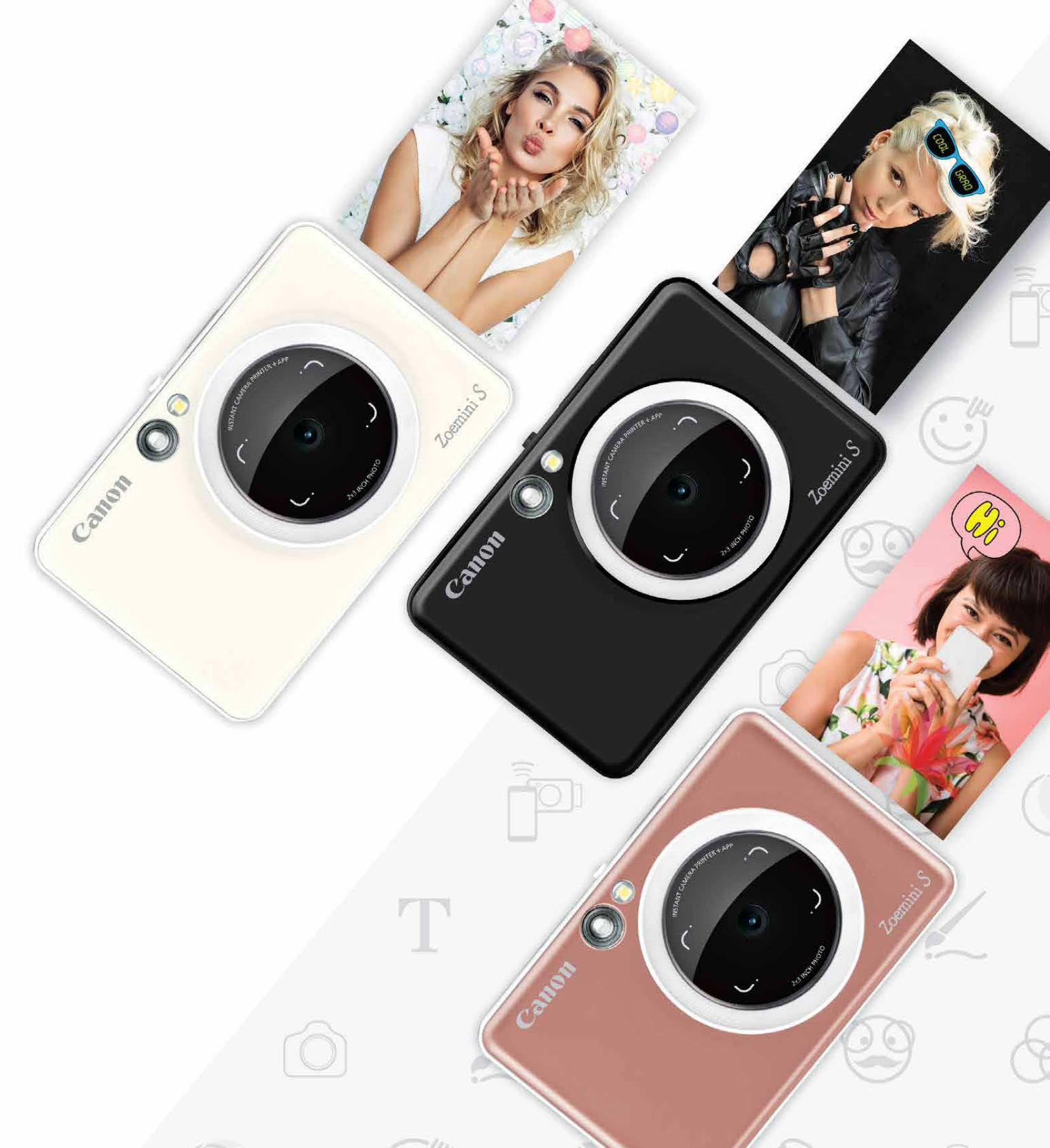

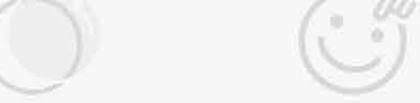

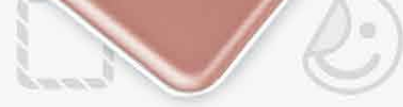

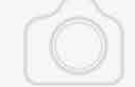

## **Instant Camera Printer** Manual del usuario

## **ÍNDICE**

## **INTERFAZ DEL USUARIO**

Pantalla de inicio

Menú principal

Modo cámara del smartphone

Galería de fotos

Imprimir fotos

Edición de fotos

Uso de impresión de mosaico

Uso de impresión de collage

Cómo compartir las fotos

Cómo guardar las fotos

Enviar a la aplicación Mini Print

Sincronización con Android

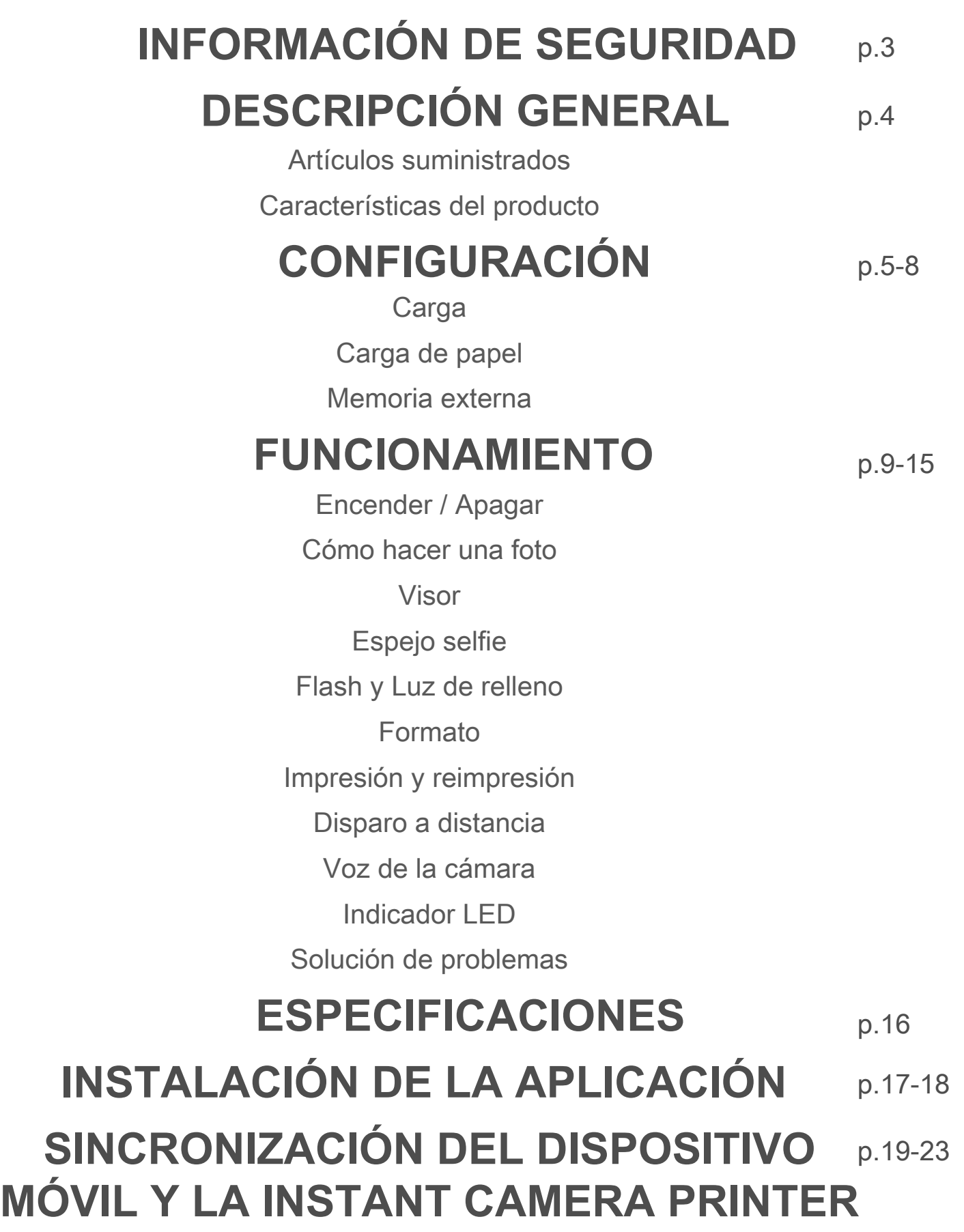

Sincronización con iOS

Sincronización con Android (con NFC)

p.24-33

# **INFORMACIÓN DE SEGURIDAD**

#### **LEER ANTES DE UTILIZAR EL DISPOSITIVO**

Lee las siguientes instrucciones y precauciones de seguridad antes de utilizar el disposi- tivo.

Para obtener información adicional sobre normativas y seguridad, consulta el folleto de información sobre normativas y seguridad que se incluye en el contenido de tu paquete.

#### **RMN: PP2001**

El número de identificación del modelo normativo se asigna para que se pueda realizar una identificación normativa.

- Mantener lejos del alcance de niños y bebés. El uso incorrecto de este producto puede causar asfixia o accidentes.
- Deja de utilizar el dispositivo inmediatamente si comienza a echar humo o algún olor extraño, o si tiene un funcionamiento anormal.
- No mires al sol ni a ninguna luz brillante a través del visor ni del objetivo. Podrías sufrir problemas de visión o ceguera.
- No dispares el flash cerca de los ojos. Podría dañar tus ojos.
- Una correa enredada alrededor del cuello de un niño podría llegar a asfixiarle. Si tu producto usa un cable de corriente, enrollarlo alrededor del cuello de un niño por error podría llegar a asfixiarle.
- Apaga el dispositivo en lugares donde se prohíba el uso de cámaras. Las ondas electromagnéticas emitidas por la cámara pueden interferir en el funcionamiento de instrumentos electrónicos y otros dispositivos. Ten cuidado a la hora de usar el producto en lugares en los que esté restringido el uso de dispositivos electrónicos, como en el interior de aviones e instalaciones médicas.

- Es posible que la impresora no funcione si la utilizas en condiciones climáticas extremas. Antes de volver a intentar imprimir, deja que la temperatura del dispositivo se ajuste a la temperatura de funcionamiento recomendada de 15 ºC a 32 ºC.
- Cuando vayas a cargar el dispositivo, hazlo en un entorno con la temperatura recomendada de 15 ºC a 32 ºC. • Utiliza un paño suave y seco para limpiar el dispositivo. No limpies con un paño húmedo ni con líquidos volátiles como disolvente de pintura. • Mantén la cubierta superior cerrada para evitar que entre polvo y otras partículas al interior del dispositivo. • Si el dispositivo no funciona correctamente, ponte en contacto con el distribuidor en el que compraste este producto o con el Servicio de Asistencia de Canon en https://www.canon.es/support • Nunca expongas la batería a altas temperaturas o fuentes de calor directa, ni la elimines mediante incineración. • Las interferencias electromagnéticas o la descarga electrostática pueden causar un mal funcionamiento en el dispositivo o una pérdida o alteración de la memoria. Si esto sucede, utiliza un imperdible o un objeto similar para pulsar el botón de reinicio de la parte inferior del dispositivo.

## **ADVERTENCIA**

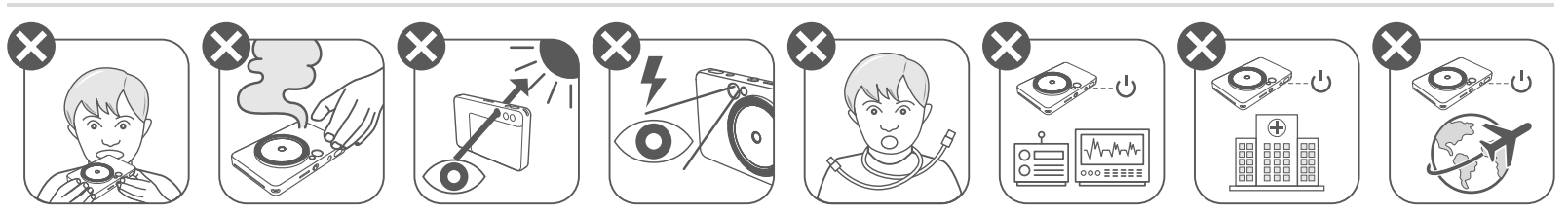

## **PRECAUCIÓN**

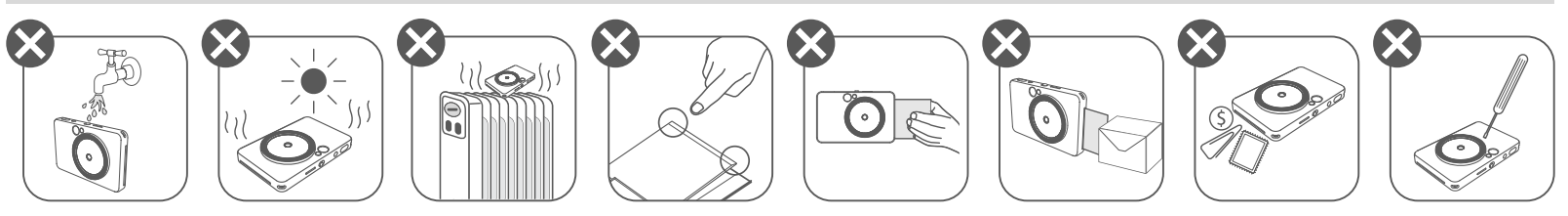

# **DESCRIPCIÓN GENERAL**

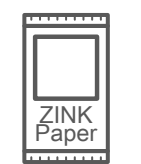

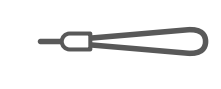

Instant Camera **Printer** 

#### **ARTÍCULOS SUMINISTRADOS**

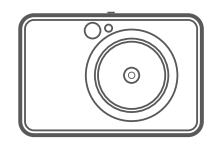

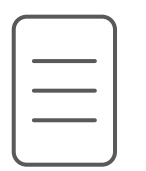

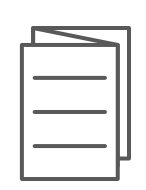

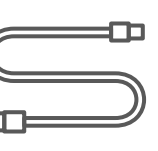

## **CARACTERÍSTICAS DEL PRODUCTO**

Guía de inicio rápido

- Luz de relleno (8 LED) 3
- 4 Salida de fotos impresas
- 13 Cubierta de la impresora
- 14 Botón de formato

muñeca

Folleto de información sobre normativas y seguridad

- 5 Orificio para la correa
- Flash 6
- 7 LED de estado
- 8 Conmutador (desactivado/ automático/luz de relleno)
- 9 Botón de encendido
- Disparador del obturador 10

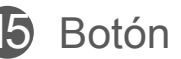

15 Botón de impresión

16 Puerto micro USB

Cable USB Paquete de Correa para la Paquete de papel fotográfico CANON ZINK™ (10 hojas)

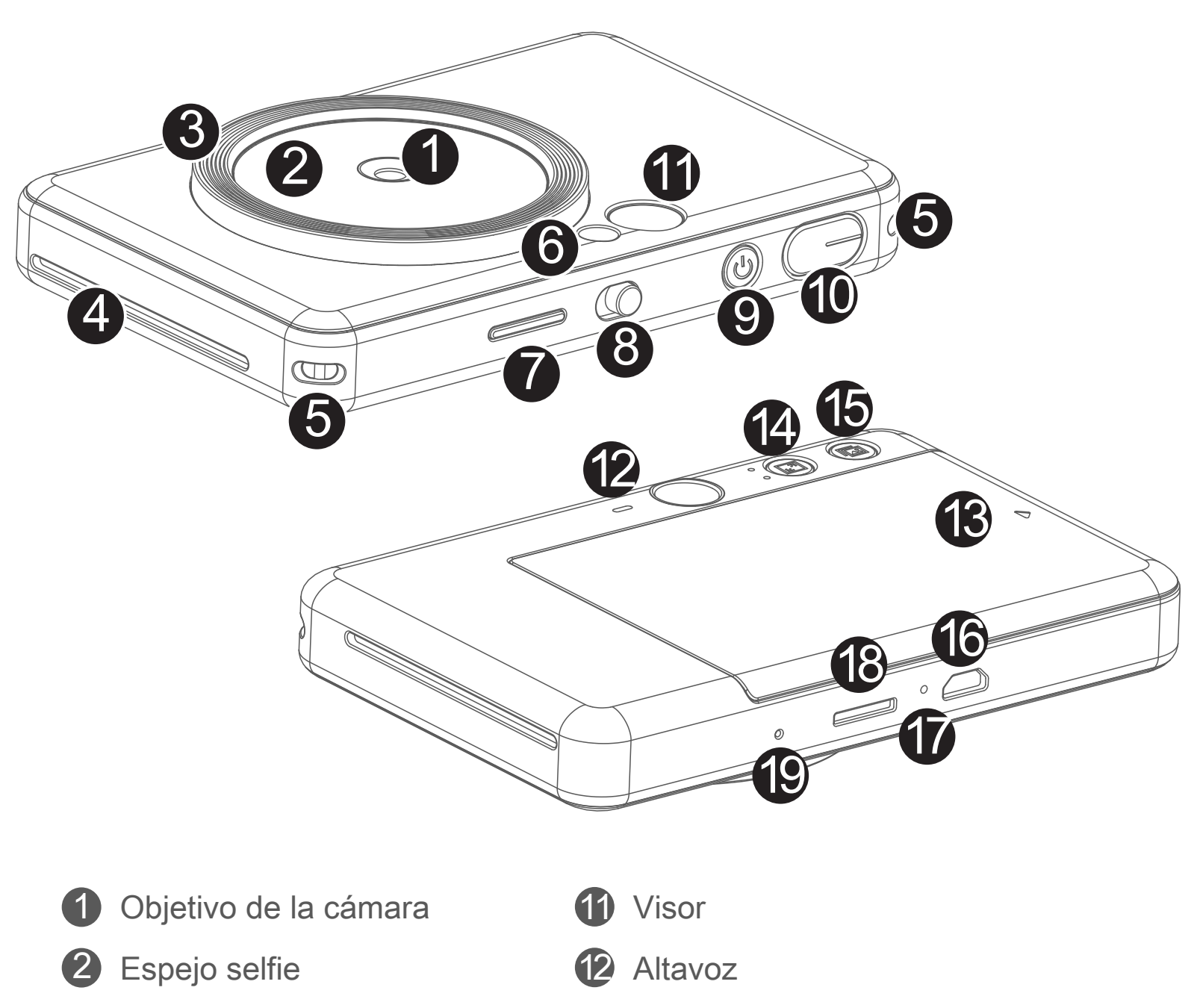

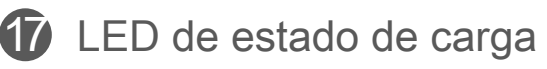

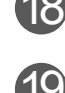

18 Ranura de tarjeta MicroSD (hasta 256 GB)

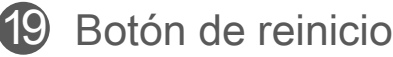

\* Para reiniciar el dispositivo, utilice un imperdible, alfiler u objeto similar.

# **CONFIGURACIÓN**

#### **CARGA**

El dispositivo lleva una batería incorporada. Carga por completo la batería del dispositivo mediante el cable USB proporcionado antes de usarlo por primera vez.

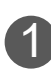

- No coloques ningún objeto pesado sobre el cable.
- No coloques el cable USB cerca de una fuente de calor.
- No rayes, dañes, tuerzas ni tires con fuerza del cable.
- No enchufes ni desenchufes el cable con las manos mojadas.
- Evita temperaturas demasiado altas o bajas y situaciones de humedad.
- Desconecta el cable USB de la fuente de alimentación después de la carga.
- Utilice el cable USB suministrado para cargar la batería.

#### **UTILIZA EL CABLE USB CON CIUDADO DURANTE LA CARGA**

1 Inserta el extremo más pequeño del cable USB suministrado en el dispositivo y el otro extremo en un adaptador USB de carga.

2 La luz LED de carga se verá en color rojo para indicar que se está cargando.

#### **Acerca del cable USB**

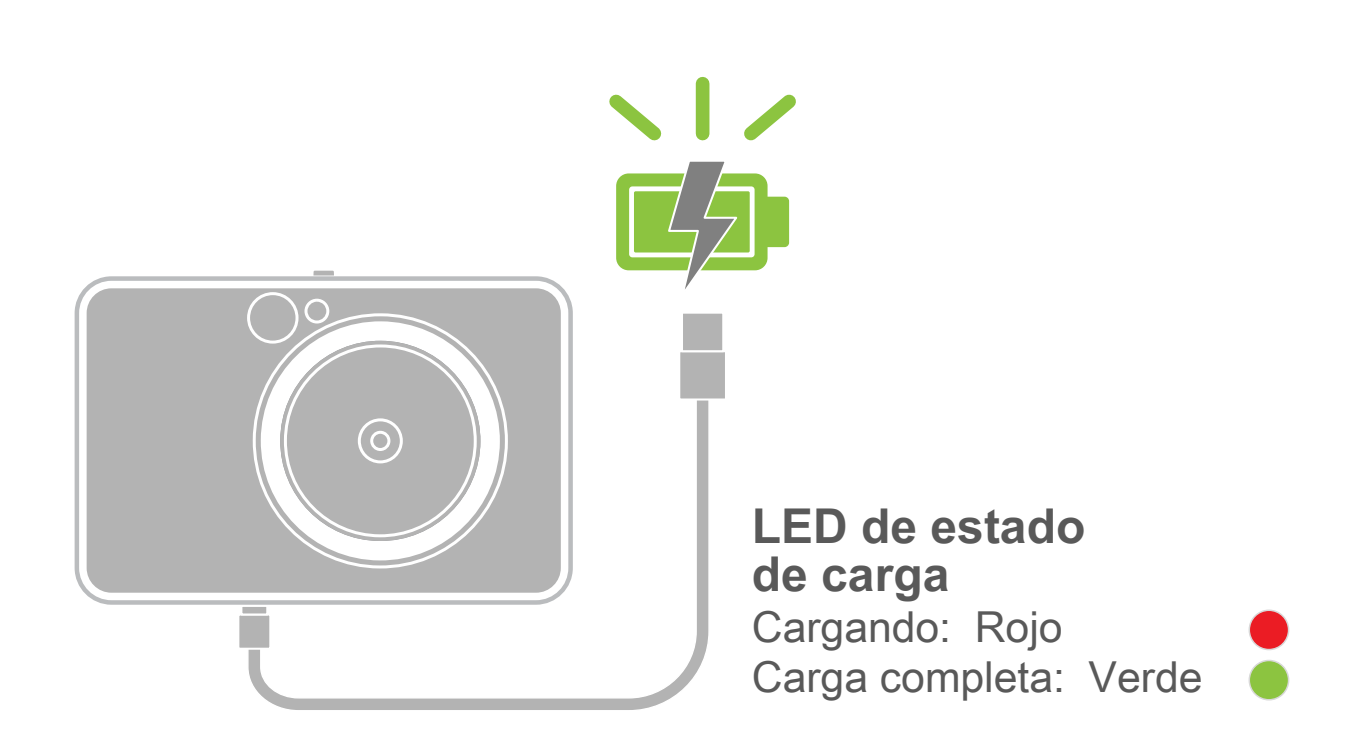

- Una vez que esté completamente cargada la batería, la luz LED de carga se 3 pondrá de color verde.
	- El tiempo de funcionamiento puede variar según el estado de la batería, el estado de funcionamiento y las condiciones del entorno.

## **D** NOTAS

#### **CARGA DE PAPEL**

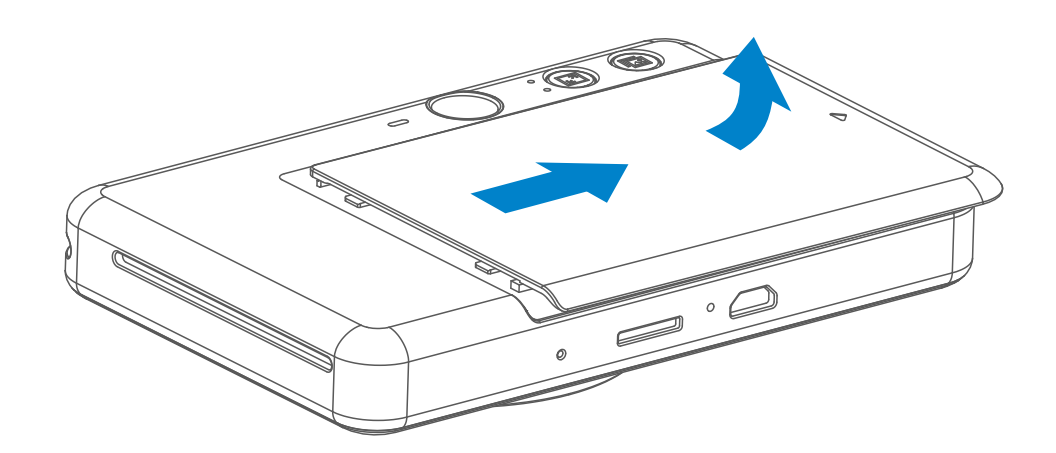

1 Retira la cubierta deslizándola hacia adelante en la dirección de la flecha.

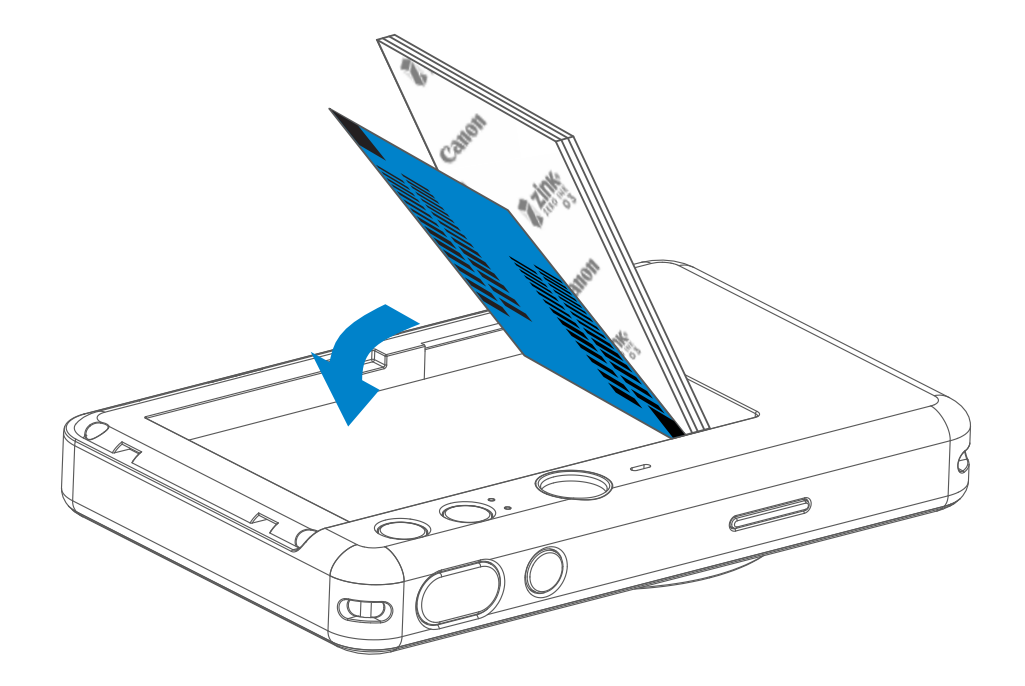

2 Abre una sola bolsa de papel fotográfico (10 hojas + SMART SHEET™ azul).

- 3 Coloca las 10 hojas de papel fotográfico y la SMART SHEET™ en el depósito de papel fotográfico.
	- − Apila el papel fotográfico en la parte superior de la SMART SHEET™ azul de forma que el código de barras azul y los logotipos del papel fotográfico estén hacia abajo.

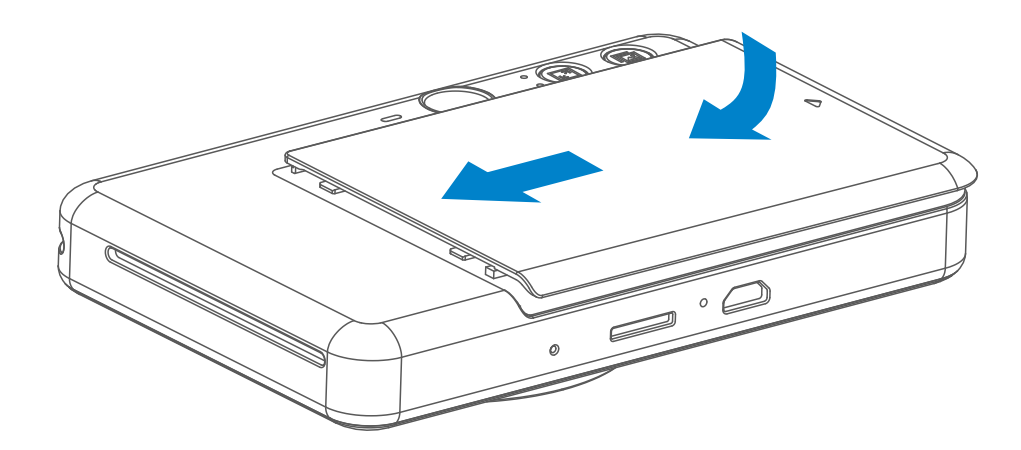

- 4 Coloca la cubierta superior de nuevo en el dispositivo. Cuando se cierre correctamente, oirás un clic.
	- − La SMART SHEET™ azul se enviará automáticamente a través del dispositivo antes de la primera impresión.

#### **MEMORIA EXTERNA**

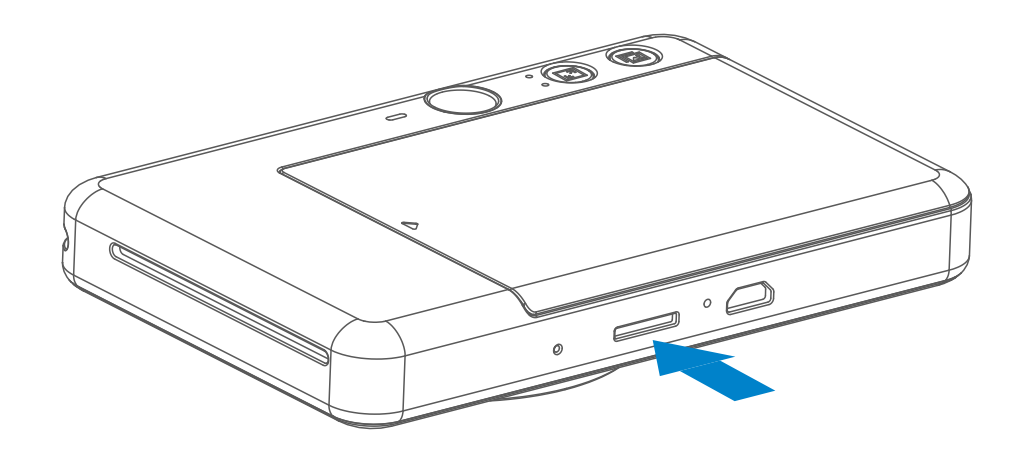

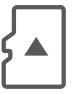

Se necesita una tarjeta microSD externa (de hasta 256 GB) para guardar las fotos realizadas. Solo se admiten los formatos FAT16, FAT32 y exFAT.

- Utilza y mantén el dispositivo en el ambiente recomendado de 15 ºC a 32ºC y 40-55% de humedad relativa.
- Mantén el firmware de tu dispositivo actualizado. Para comprobar si necesitu actualizar el firmware, abre la aplicación Canon Mini Print, ve a Menú principal > Ajustes de configuración > Impresoras; a continuación, selecciona tu dispositivo, accede a Información del producto y pulsa "Actualización del firmware".
	- Compruebe que su dispositivo móvil tenga conexión a Internet antes de realizar la comprobación. En caso de tener que actualizar el firmware, su impresora debe tener una carga de al menos un 50%.
- Asegúrate de que utiliza la versión más reciente de la aplicación Canon Mini Print. Si las aplicaciones no se actualizan automáticamente, ve a tu tienda de aplicaciones y comprueba si necesita actualizar alguna de ellas.

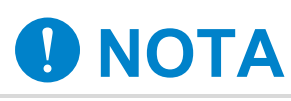

#### **MANTENIMIENTO DEL DISPOSITIVO**

Utilza las siguientes tarjetas de memoria (se venden por separado)

- Tarjetas de memoria MicroSD \*1
- Tarjetas de memoria MicroSDHC \*1\*2
- Tarjetas de memoria MicroSDXC \*1\*2
- \*1 Tarjetas que cumplan con los estándares SD. No obstante, no se ha comprobado que todas las tarjetas de memoria disponibles funcionen con la cámara.
- \*2 Las tarjetas de memoria UHS-1 también son compatibles.

#### **PREPARATIVOS PARA USAR UNA TARJETA DE MEMORIA**

- Inserta la tarjeta microSD en la ranura correspondiente, en la parte inferior del dispositivo. Notarás un pequeño clic cuando insertes la tarjeta completamente.
- Empuja la parte superior de la tarjeta para retirarla. Tira con suavidad para retirar la tarjeta del dispositivo.
- Si se produce un error de lectura / escritura en la tarjeta microSD, oirá una vez el sonido de ERROR. Retira la tarjeta microSD y reinicia el dispositivo.
- Conecta el dispositivo a un ordenador mediante un cable USB. Haz doble clic en la imagen del dispositivo externo que aparezca en el ordenador para ver y guardar las fotos.

#### **INSTALACIÓN Y RETIRADA DE LA TARJETA MicroSD**

- Carga solo diez hojas de papel fotográfico ZINK™ y una SMART SHEET™. No cargea más, ya que puede provocar atascos de papel o errores de impresión.
- Para obtener resultados de impresión óptimos, utiliza papel fotográfico ZINK™ para impresoras Canon Zoemini S.
	- − Puedes comprar papel fotográfico desde la aplicación Canon Mini Print pulsando «Comprar papel» en el menú principal.
- Si el papel se atasca, basta con apagar y encender la impresora para eliminar automáticamente el atasco de papel. No intentes sacar el papel.
- No saques ni tires del papel fotográfico mientras el dispositivo esté imprimiendo.
- Maneja el papel fotográfico con cuidado para evitar daños o dobladuras.
- Mantén el papel fotográfico limpio cuando lo cargues. Si el papel fotográfico está sucio o dañado, puede producirse un atasco de papel o un error de impresión.
- No abras una nueva bolsa de papel fotográfico hasta que estés listo para cargarla en tu dispositivo.
- No expongas el papel fotográfico a la luz solar directa ni a la humedad.
- No dejes tu papel fotográfico en un área donde la temperatura o la humedad estén fuera de las condiciones sugeridas que se indican en la bolsa. Esto puede reducir la calidad de la foto impresa.

## **O** NOTAS

### **CUANDO UTILICES PAPEL FOTOGRÁFICO**

- Cada bolsa de papel fotográfico contiene diez hojas de papel fotográfico y una SMART SHEET™ azul.
- Carga la SMART SHEET™ y el papel fotográfico dentro de la misma bolsa para obtener una calidad de impresión óptima. Cada SMART SHEET™ está específicamente conectada a la bolsa de papel que la contiene.
- La SMART SHEET™ se enviará automáticamente a través del dispositivo antes de la primera impresión para limpiarlo y optimizar la calidad de impresión para esa bolsa de papel específica (10 hojas).
- Conserva la SMART SHEET™ y deséchala solo cuando haya impreso las 10 hojas de papel fotográfico en la bolsa. Si la calidad de impresión no es la esperada, puedes volver a utilizar la SMART SHEET™ en caso de que el

 papel siga siendo de la misma bolsa. Basta con que deslizar la SMART SHEET™ con el código de barras hacia abajo debajo del papel fotográfico restante.

• El uso de una SMART SHEET™ de otra bolsa puede resultar en una calidad de impresión reducida.

#### **ACERCA DE SMART SHEET™**

- 1 Mantén presionado el botón de Encendido  $\bigcup$  hasta que la luz indicadora LED se encienda.
- 2 Cuando el indicador LED emita una luz blanca constante, el dispositivo estará listo para imprimir.
- Mantén pulsado el botón de encendido 3 para apagar el dispositivo.

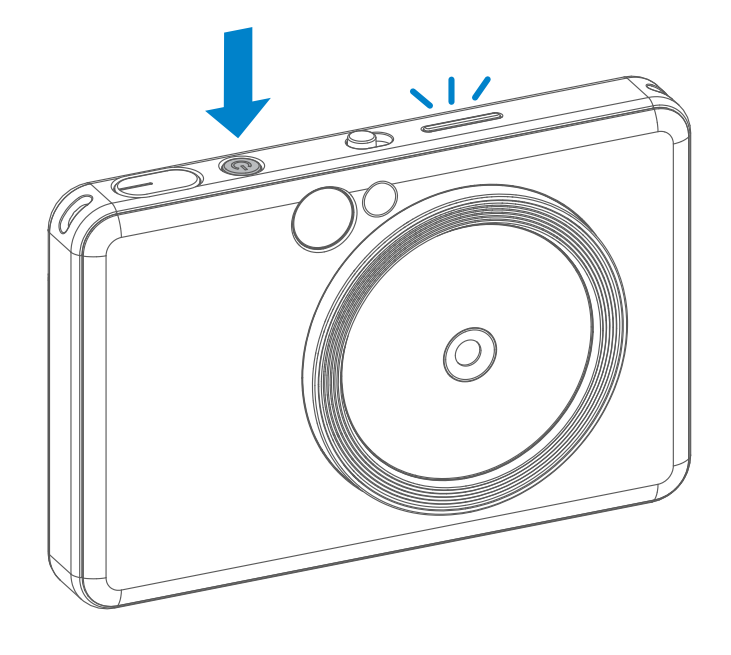

# **FUNCIONAMIENTO**

#### **ENCENDER / APAGAR**

#### **VISOR**

#### **CÓMO HACER UNA FOTO**

2 x 3

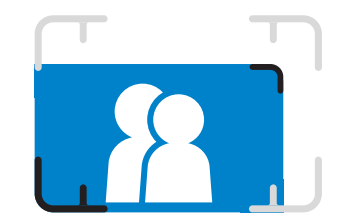

Compón la foto usando las marcas de encuadre del visor.

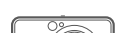

- Si no se utiliza el dispositivo durante aproximadamente 3 minutos (ajuste predeterminado), se apagará automáticamente. El usuario puede reanudar el funcionamiento de su dispositivo pulsando de nuevo el botón de encendido.
- El usuario puede cambiar el tiempo (3 / 5 / 10 minutos) en la aplicación.

#### **Apagado automático**

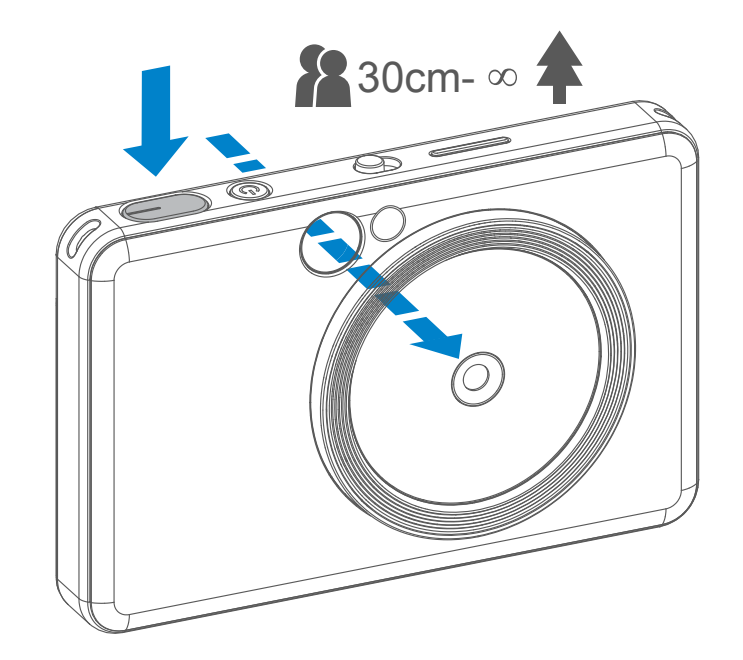

- 1 Sujeta el dispositivo y encuadra la foto como desees.
- 2 Pulsa el disparador del obturador para hacer una foto.
	- Pulsar a la mitad para bloquear el enfoque.
	- Pulsar hasta el fondo para hacer una foto.

Marcas de encuadre exteriores para fotos normales de 1 m - ∞ Marcas de encuadre de 2 x 2 para fotos normales de 1 m - ∞ Marcas de encuadre interiores para fotos de cerca a 30 cm

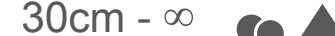

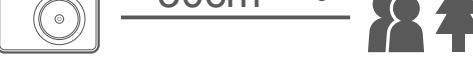

 $2 \times 3$  2 x 2

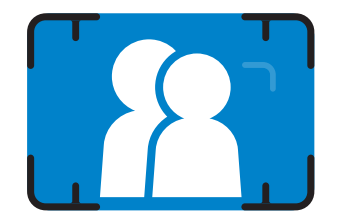

#### **ESPEJO SELFIE**

#### **FLASH Y LUZ DE RELLENO**

Compón la foto usando las marcas de encuadre del espejo selfie.

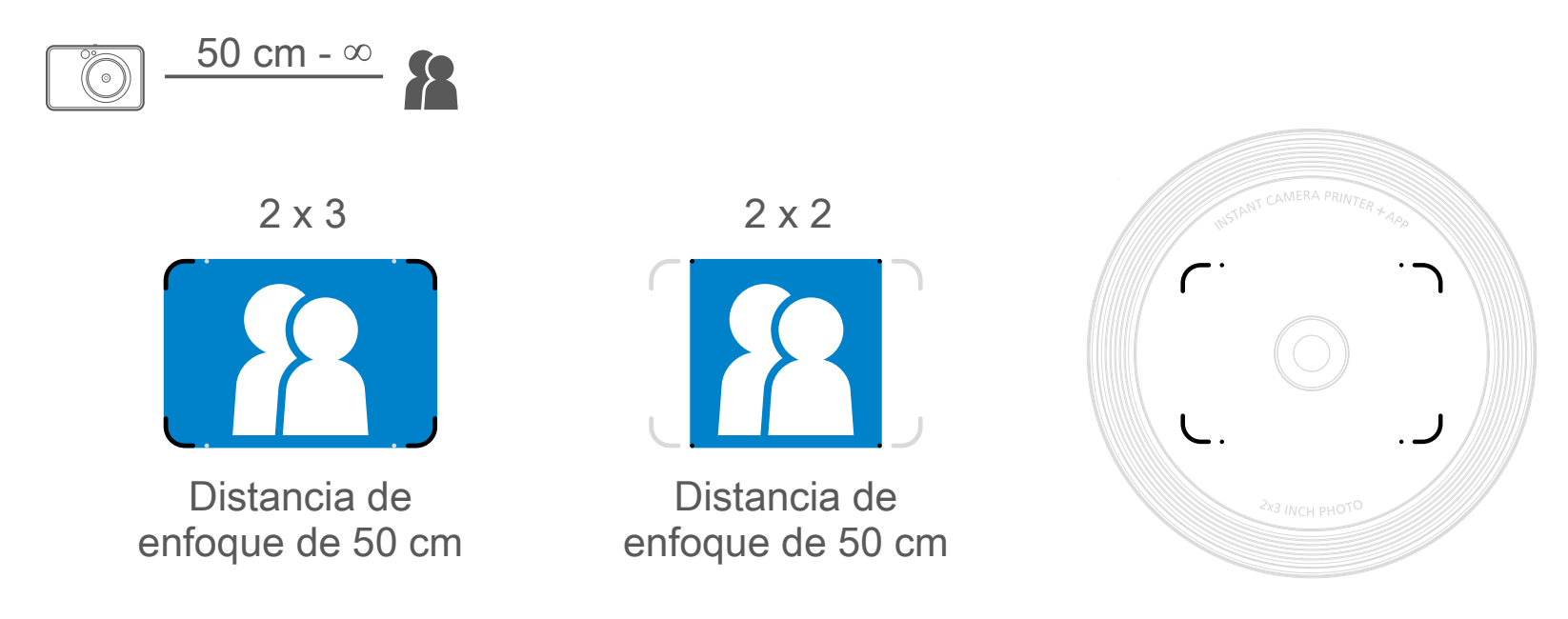

Cuando el dispositivo está encendido y se ha seleccionado el modo de flash AUTO  $\blacktriangleright$ , la cámara lo activará automáticamente si las condiciones lumínicas lo requieren.

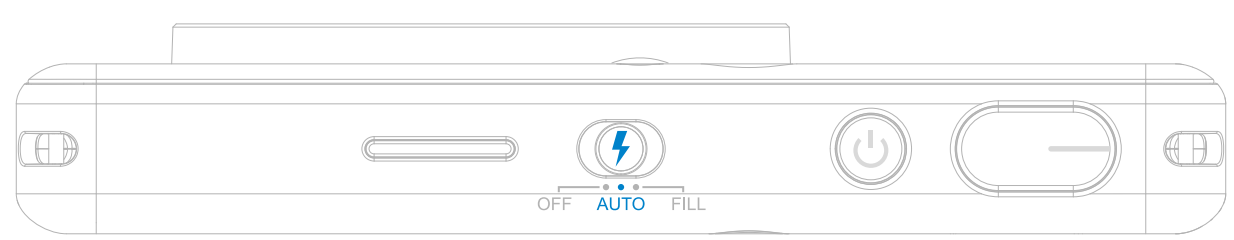

#### **FLASH**

Hay 8 luces LED de relleno en el dispositivo alrededor del objetivo, para proporcionar una luz suave cuando vas a hacer una foto.

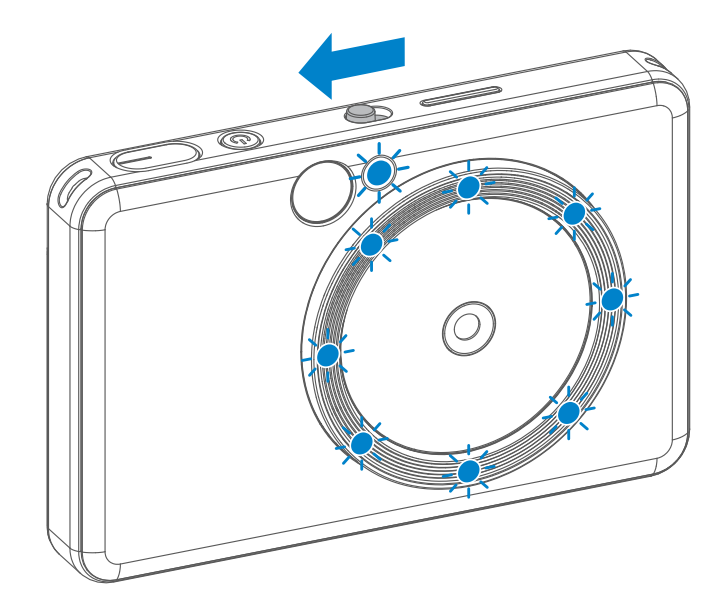

Si te vas a hacer una selfie en el modo Luz de relleno, el anillo de 8 luces LED se activará alrededor del objetivo y, de esta forma, conseguirás una iluminación uniforme sobre tu rostro. Así conseguirás hacerte una bonita selfie, minimizar las sombras y crear una iluminación uniforme en toda la foto.

#### **LUZ DE RELLENO**

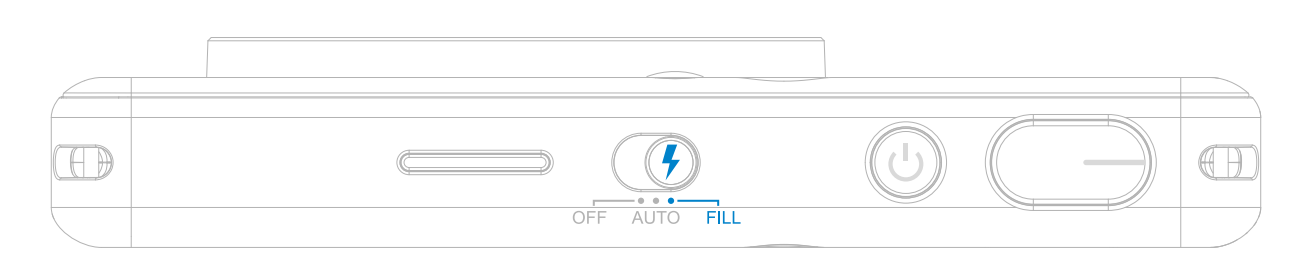

\* Alcance efectivo de la luz de relleno: 30 - 60 cm

- La foto se imprimirá inmediatamente después de hacerla.
- El dispositivo puede guardar hasta 3 imágenes para de imprimir.
- El dispositivo también puede imprimir fotos enviadas desde un smartphone a través de la aplicación.

#### **IMPRESIÓN DE UNA FOTO**

#### **FORMATO**

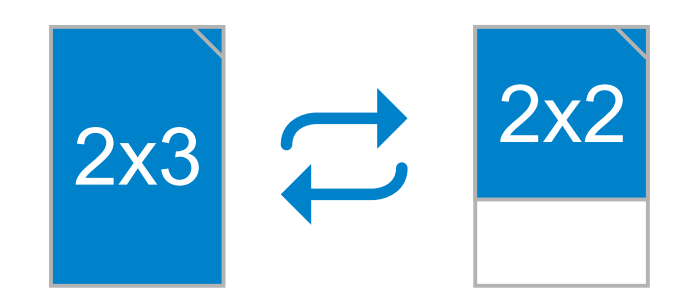

## **IMPRESIÓN Y REIMPRESIÓN**

Cuando el formato es de 2 x 2, la zona en blanco del papel fotográfico es diferente, ya que depende de cómo se sostenga el dispositivo.

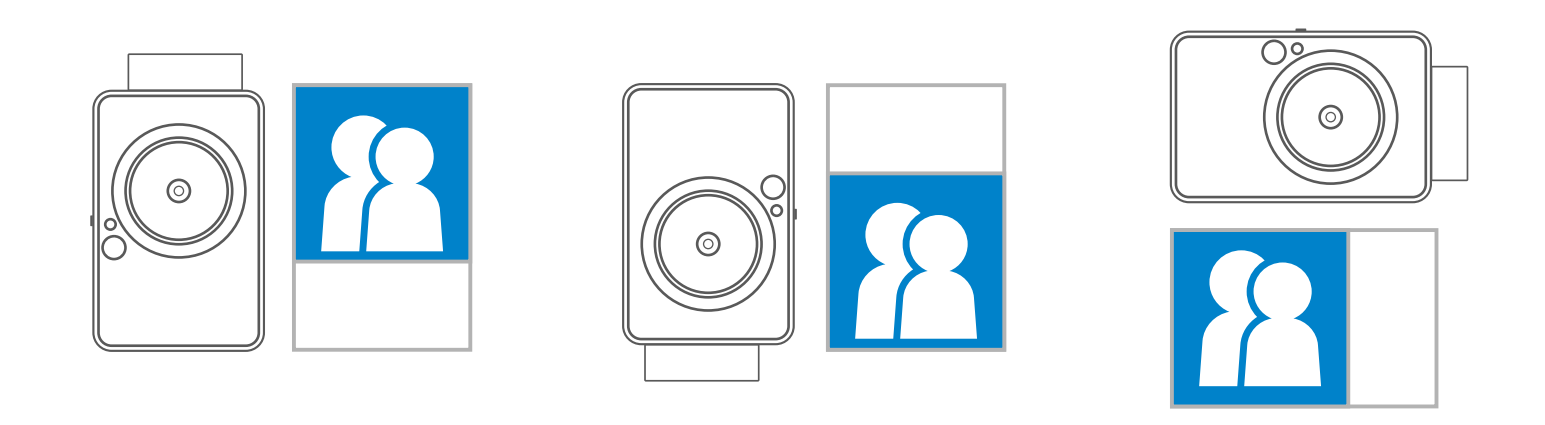

Cuando realices e imprimas una foto, si deseas hacer un duplicado de ella o, por ejemplo, distribuir varias copias en una fiesta, puedes pulsar el botón **de** impresión para volver a imprimir la última foto impresa.

#### **REIMPRESIÓN DE UNA FOTO**

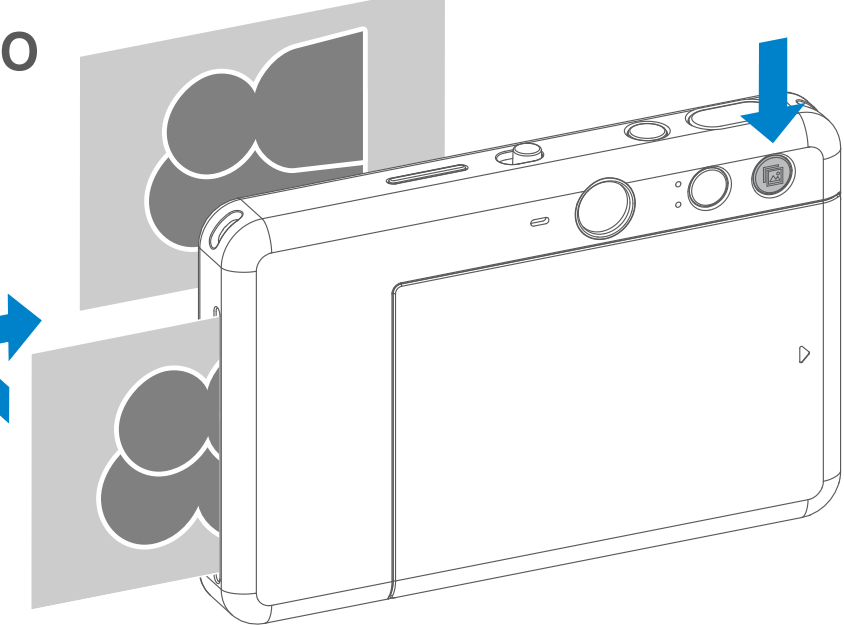

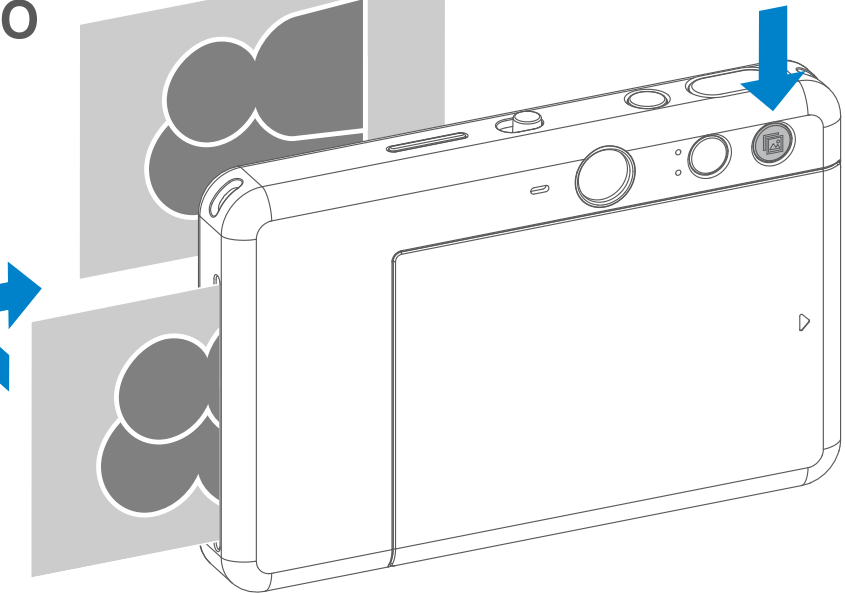

El usuario puede seleccionar entre dos formatos con el botón de formatos:  $2 \times 3 \times 2 \times 2$ . El formato se puede cambiar en

cualquier momento antes de hacer la foto.

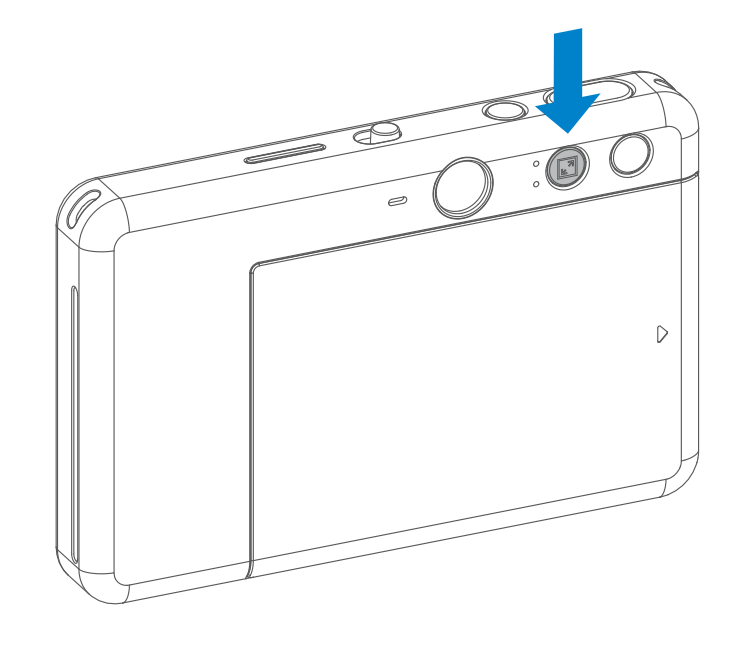

El usuario puede dirigir por control remoto el dispositivo desde la aplicación y, por ejemplo, hacer fotos.

Pulsa  $\overline{P}$  en la aplicación para entrar en la página de control remoto.

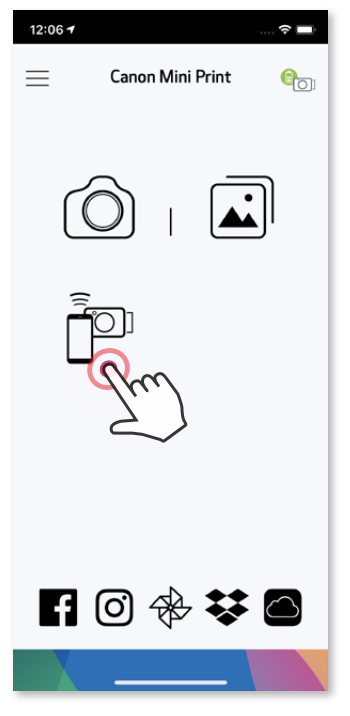

#### **DISPARO A DISTANCIA**

• La luz LED del temporizador que rodea el espejo selfie le avisará en cuanto el temporizador se haya activado.

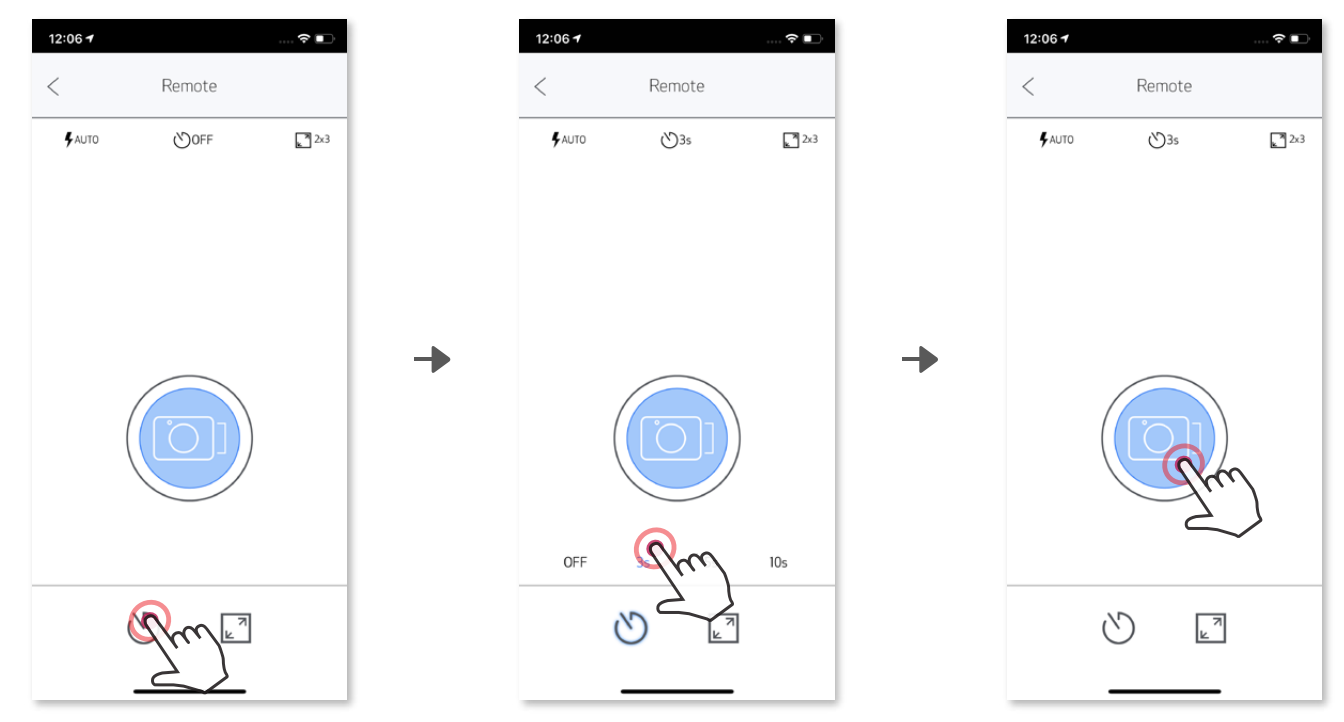

#### **TEMPORIZADOR**

Pulsa  $\circledcirc$  para hacer la foto inmediatamente. Pulsa  $\circlearrowright$ , selecciona el temporizador de 3, 5 o 10 segundos (esta función se encuentra desactivada de forma predeterminada) y pulse **para empezar la cuenta atrás.** 

#### **FORMATO**

Pulse  $\sqrt{2}$  para seleccionar entre dos formatos (2 x 3 y 2 x 2).

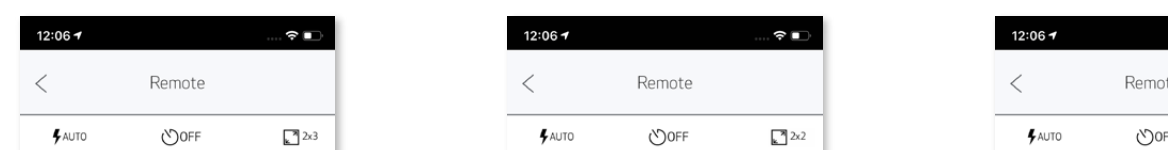

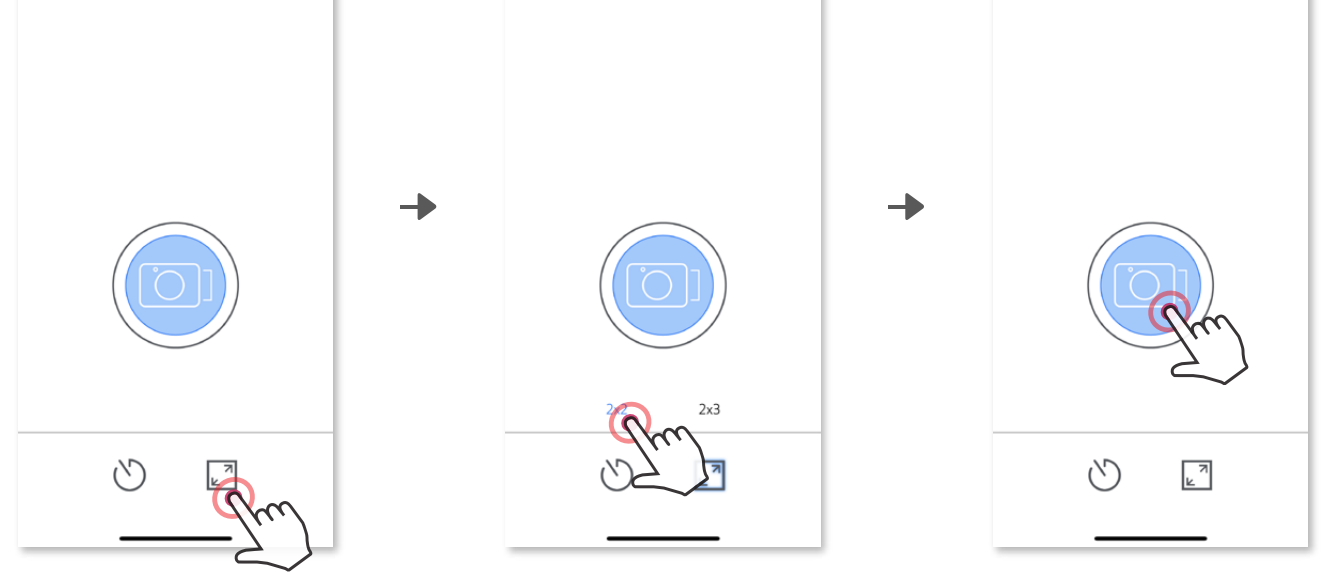

 $\widehat{\mathcal{F}}$ 

 $2x2$ 

## **VOZ DE LA CÁMARA**

El usuario puede grabar 3 archivos de sonido (de 4 segundos como máximo) para cada efecto de voz de la cámara a través de la aplicación.

Pulsa  $\equiv$  en el menú principal, ve a Ajustes de configuración > Impresoras, selecciona tu dispositivo y pulsa "Voz de la cámara".

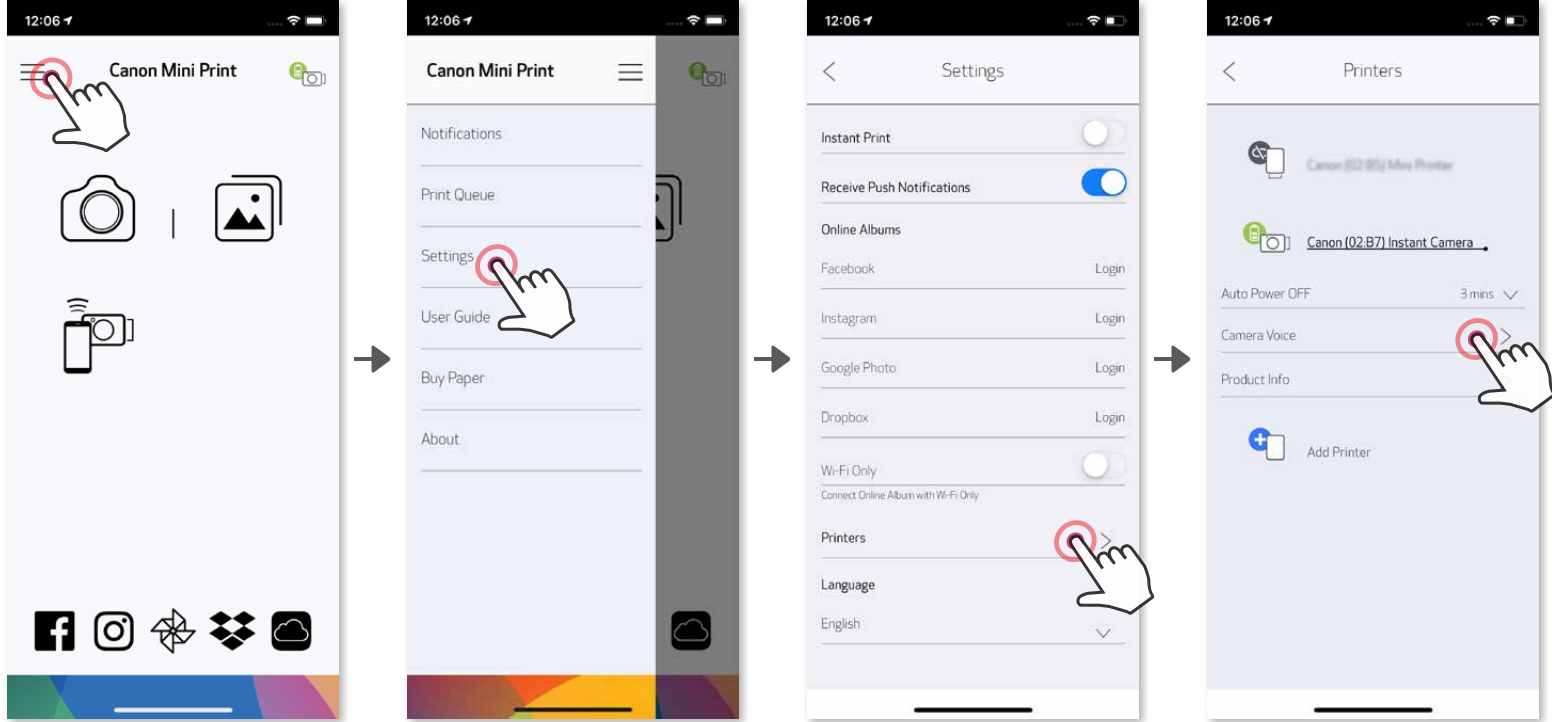

Pulsa para reproducir el efecto de sonido y  $\checkmark$  para guardarlo y aplicarlo a la cámara.

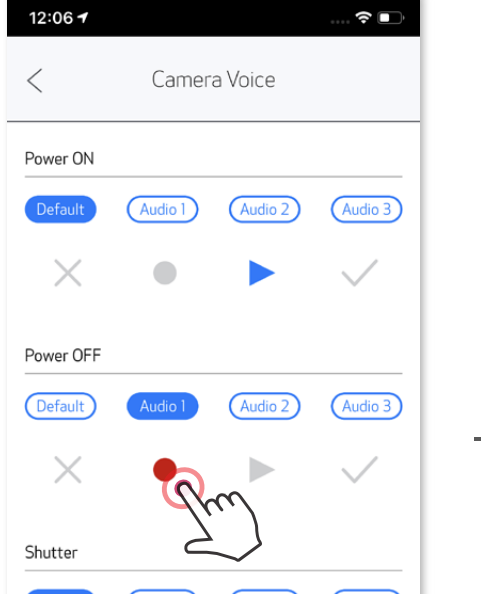

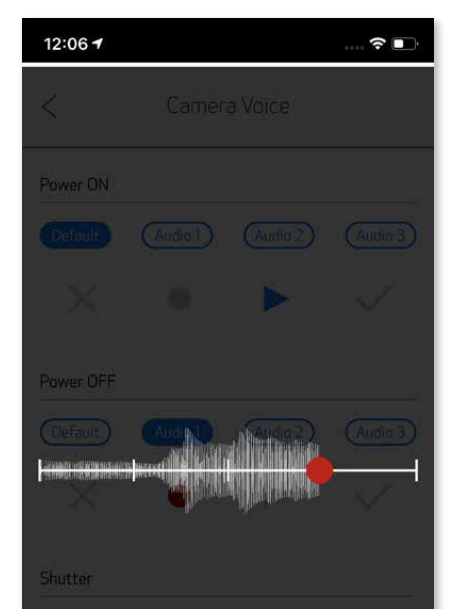

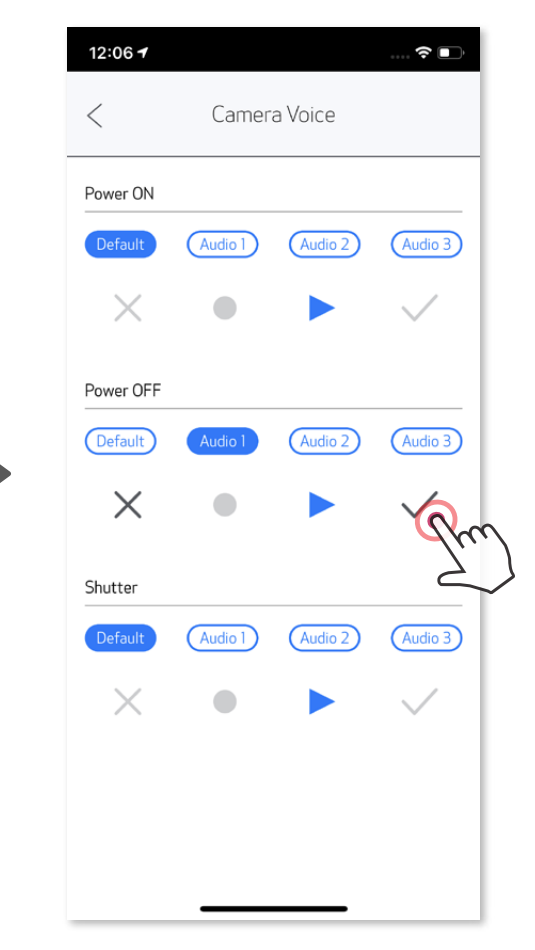

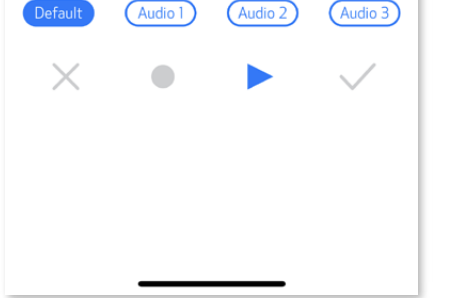

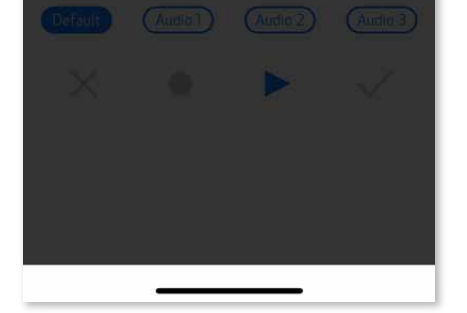

Para empezar a grabar, pulsa el icono del archivo de sonido deseado, por

ejemplo , **Audio 1** , y luego pulsa  $\bullet$  .

#### **INDICADOR LED**

#### **Temperatura demasiado alta**

**Cabezal de la impresora enfriándose**

Comprobando la temperatura del cabezal de la impresora y dejando que se enfríe antes de continuar

Rojo (hasta que la temperatura vuelva a la normalidad)

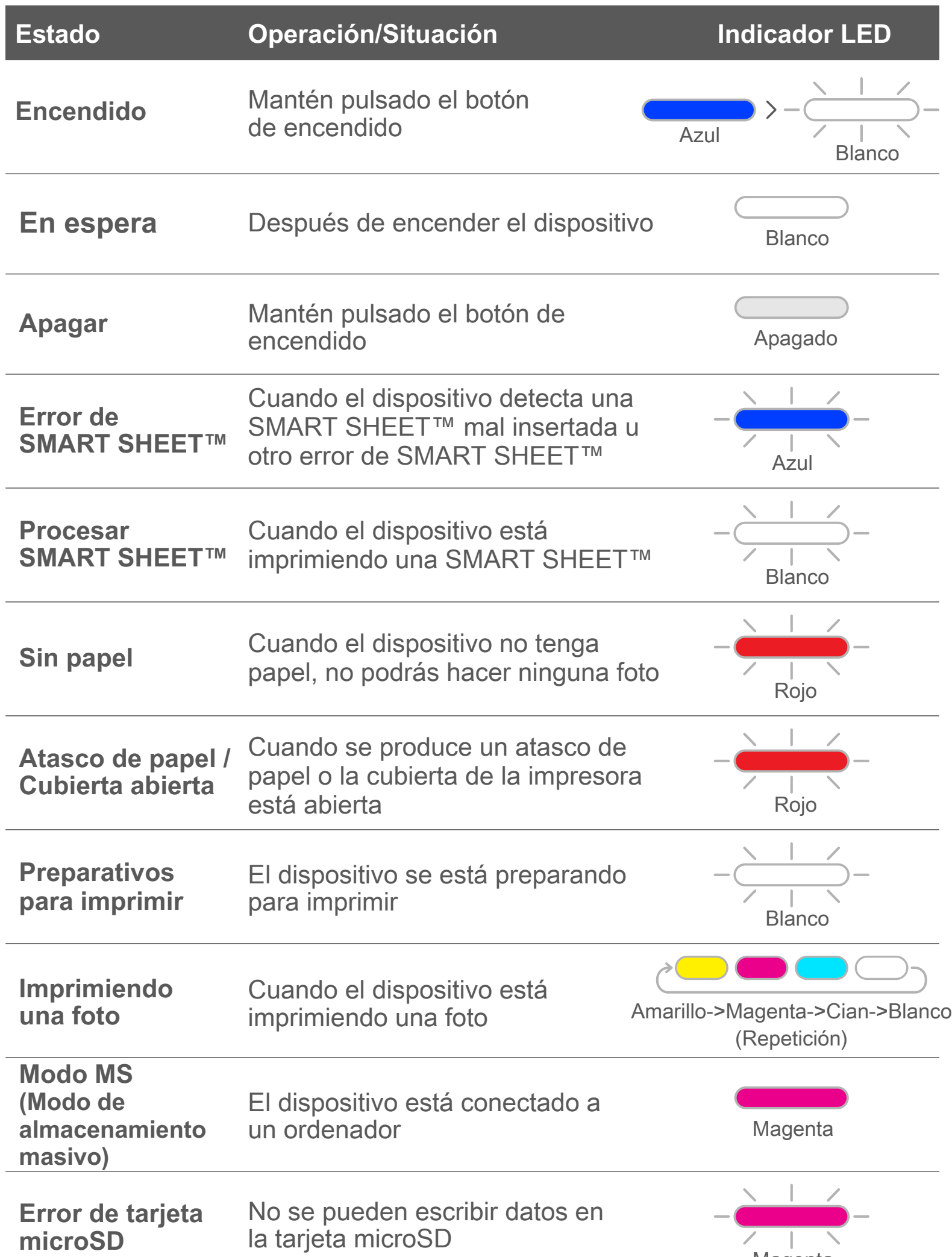

Cian (hasta que la temperatura vuelva a la normalidad)

**Temperatura demasiado baja** Cuando la temperatura es demasiado baja

Cuando la temperatura es demasiado elevada

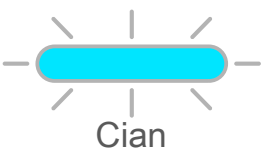

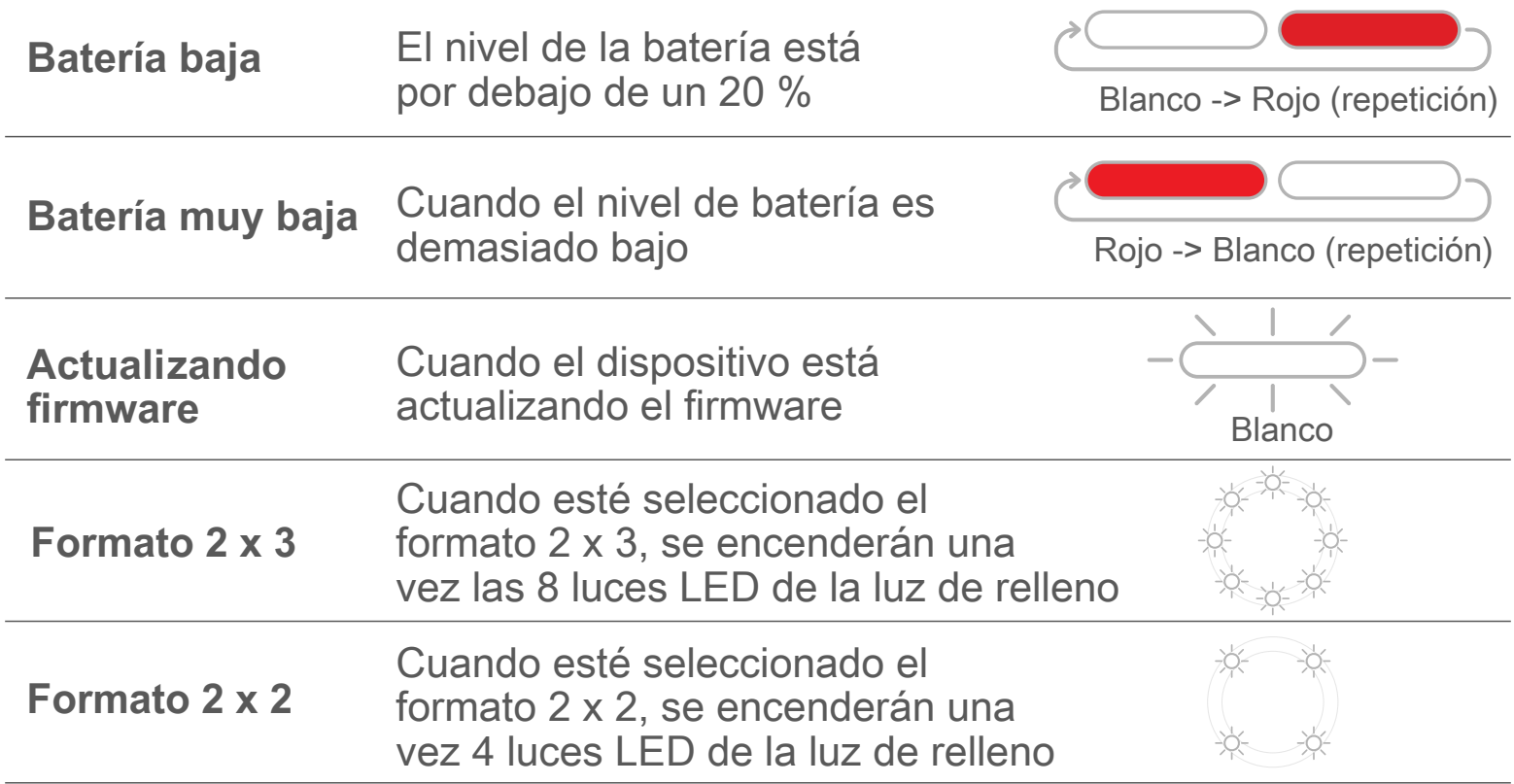

## **SOLUCIÓN DE PROBLEMAS**

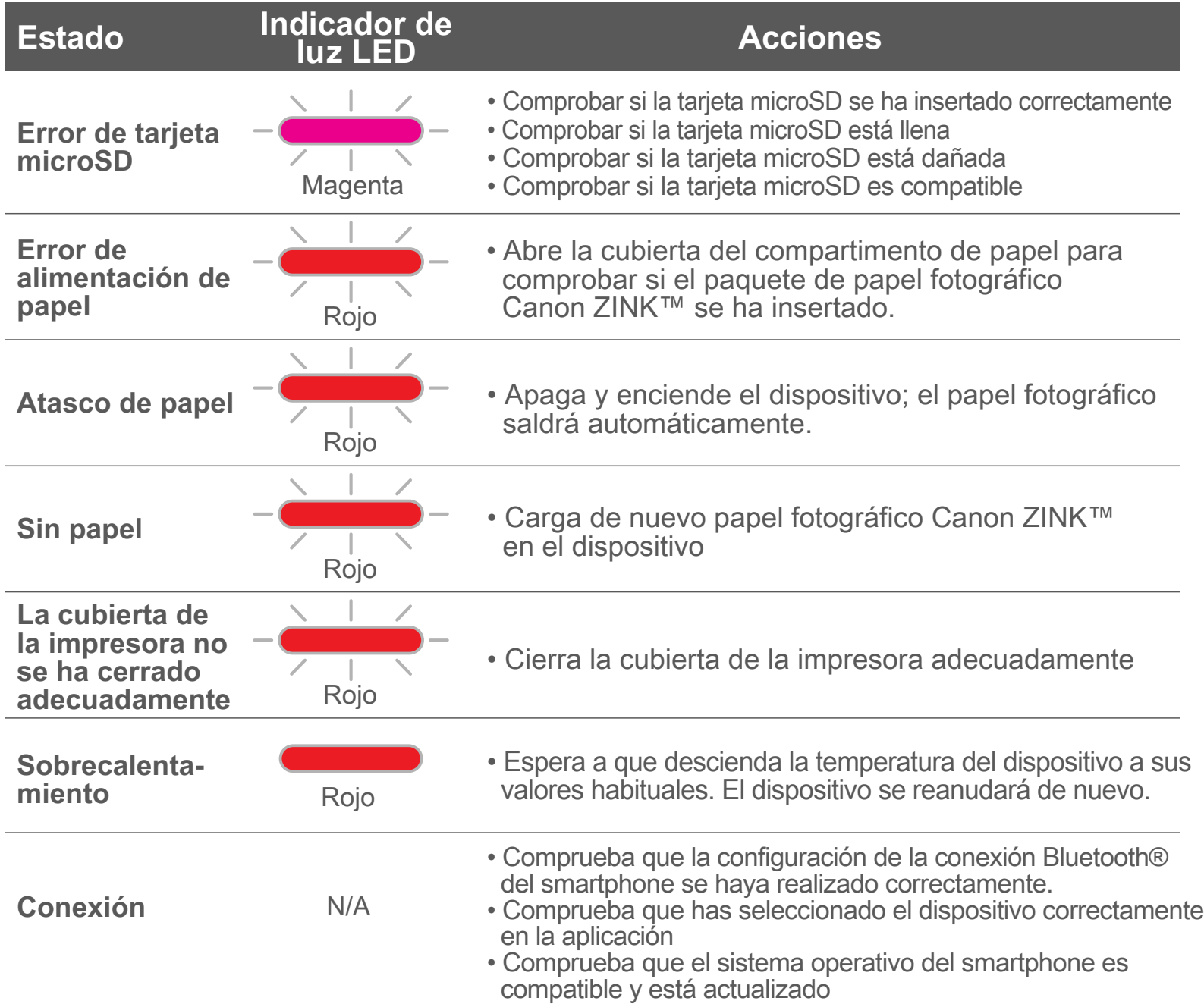

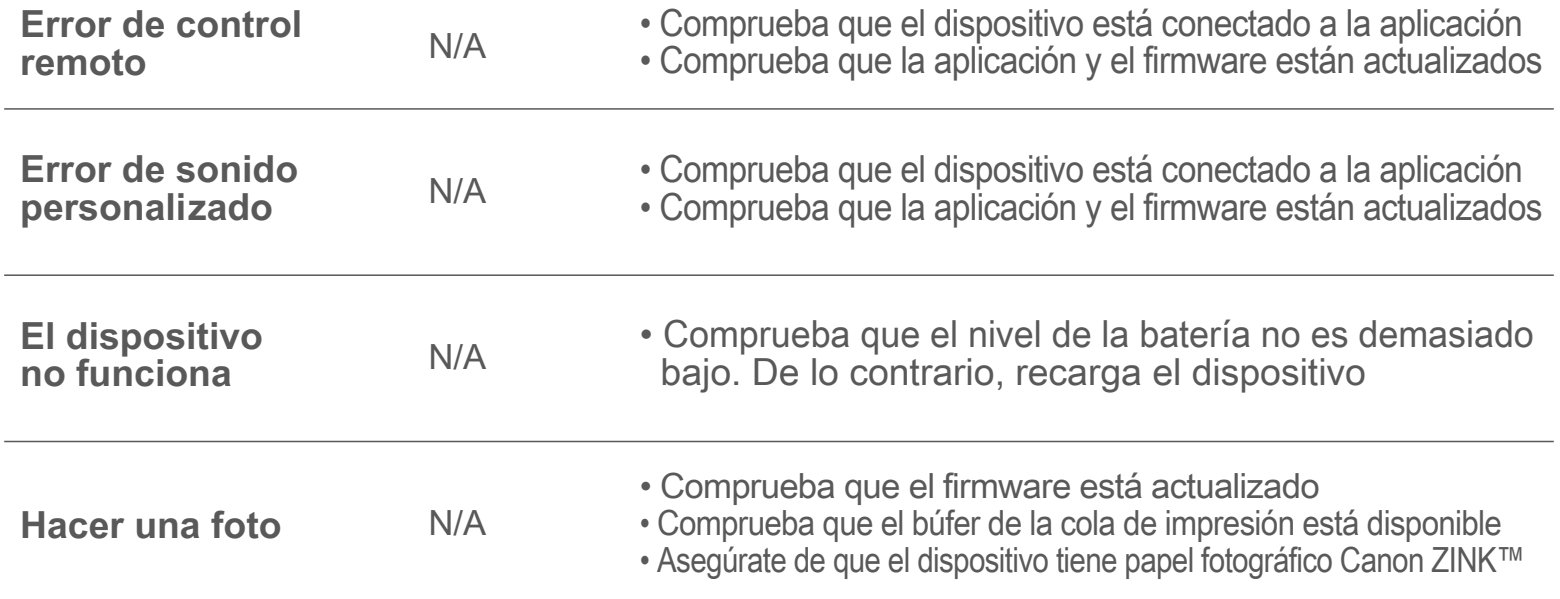

# **ESPECIFICACIONES**

Sujeto a cambios sin previo aviso.

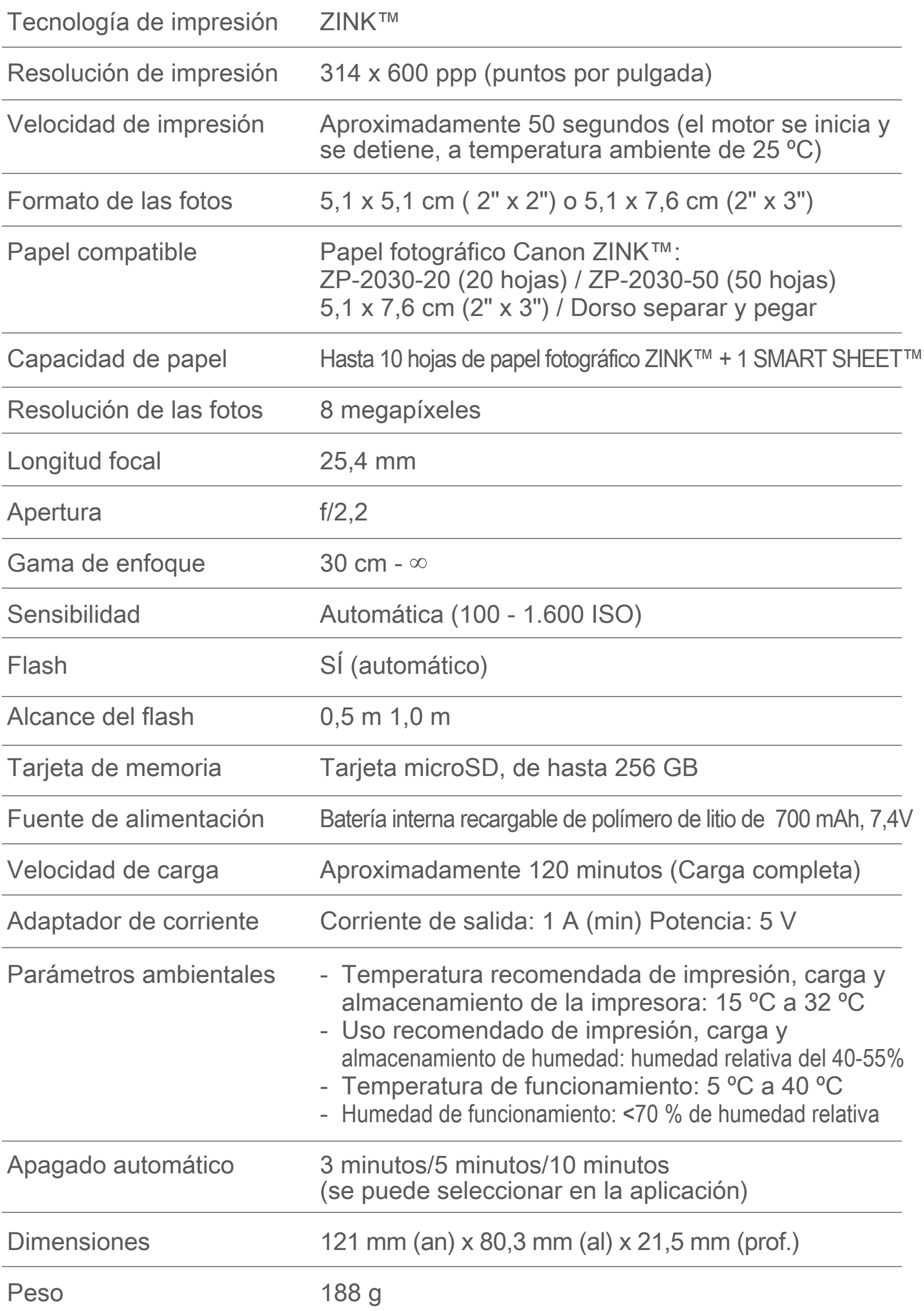

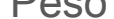

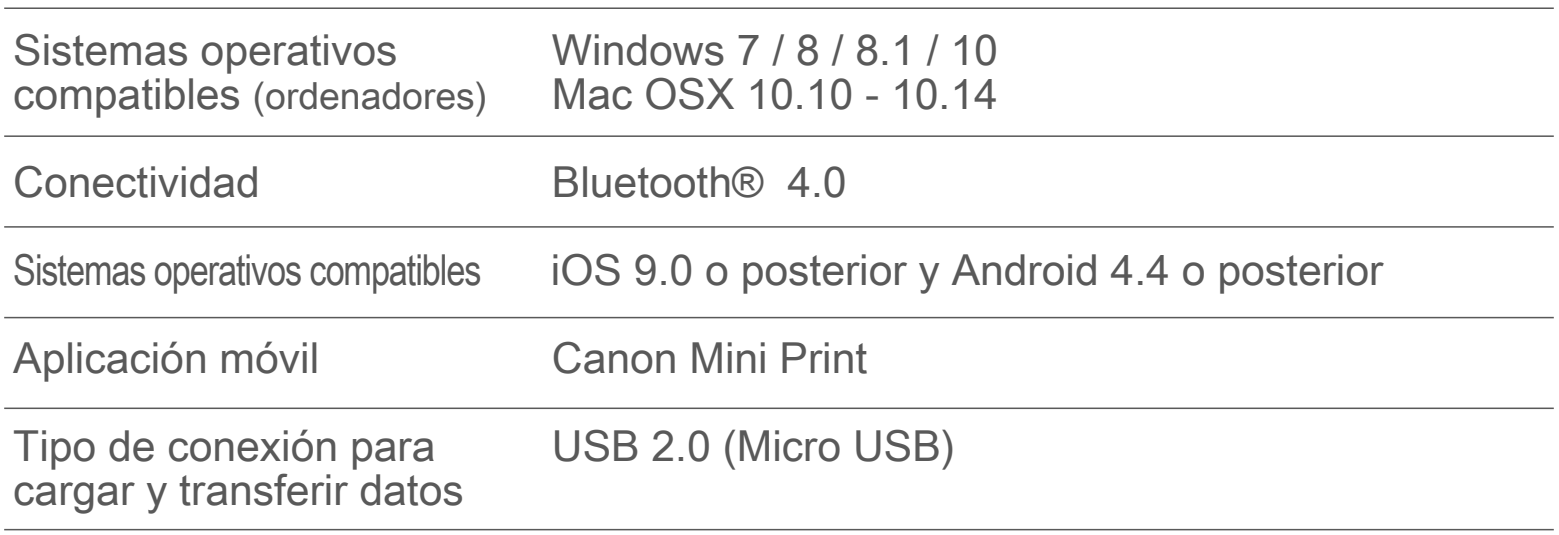

# **INSTALACIÓN DE LA APLICACIÓN**

#### BUSQUE «Canon Mini Print» EN LA TIENDA DE APLICACIONES QUE LE CORRESPONDA

# **OPCIÓN** ①

Si utilizas Android™, busca la aplicación en Google Play™

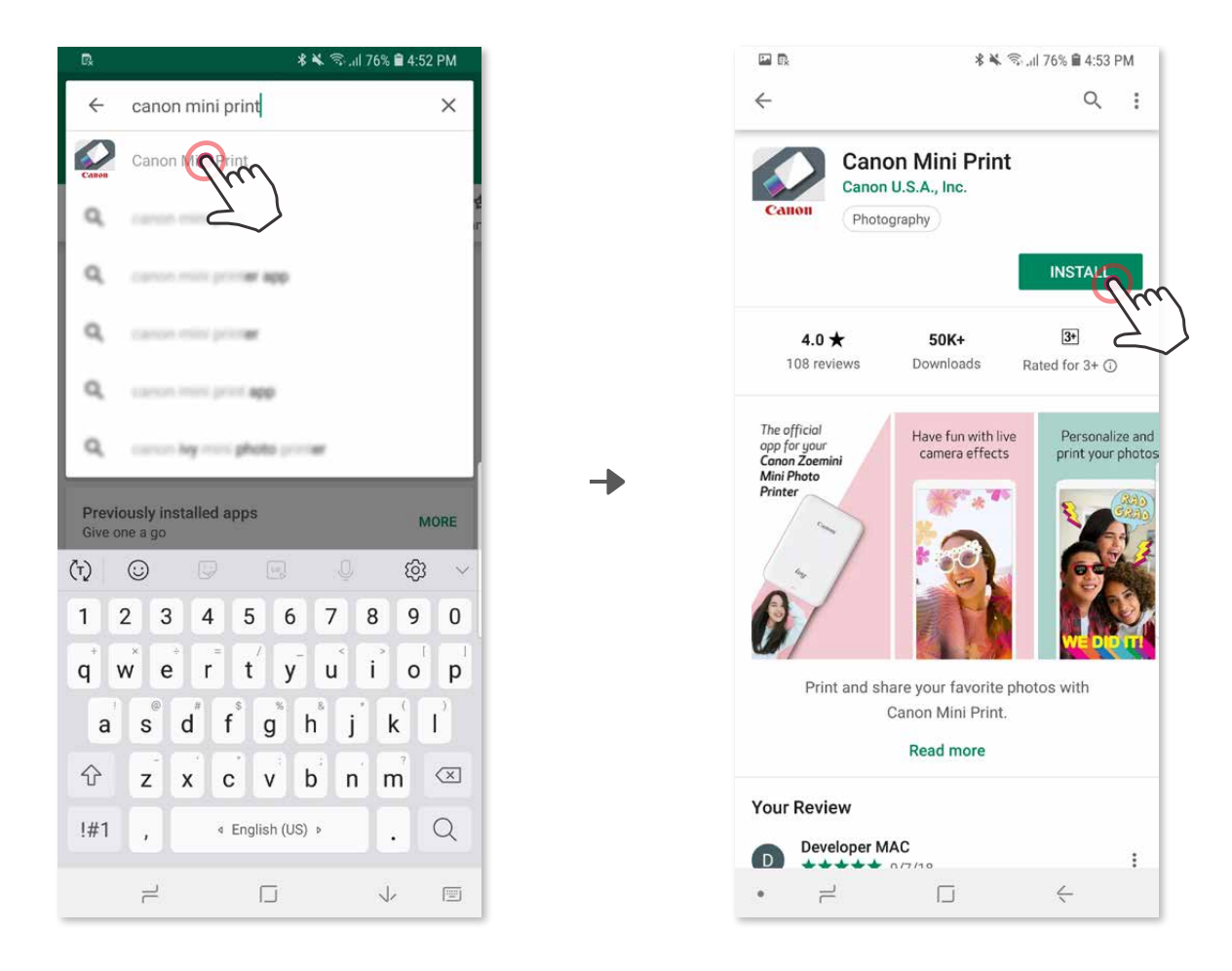

Si utilizas iOS®, busca la aplicación en App Store®

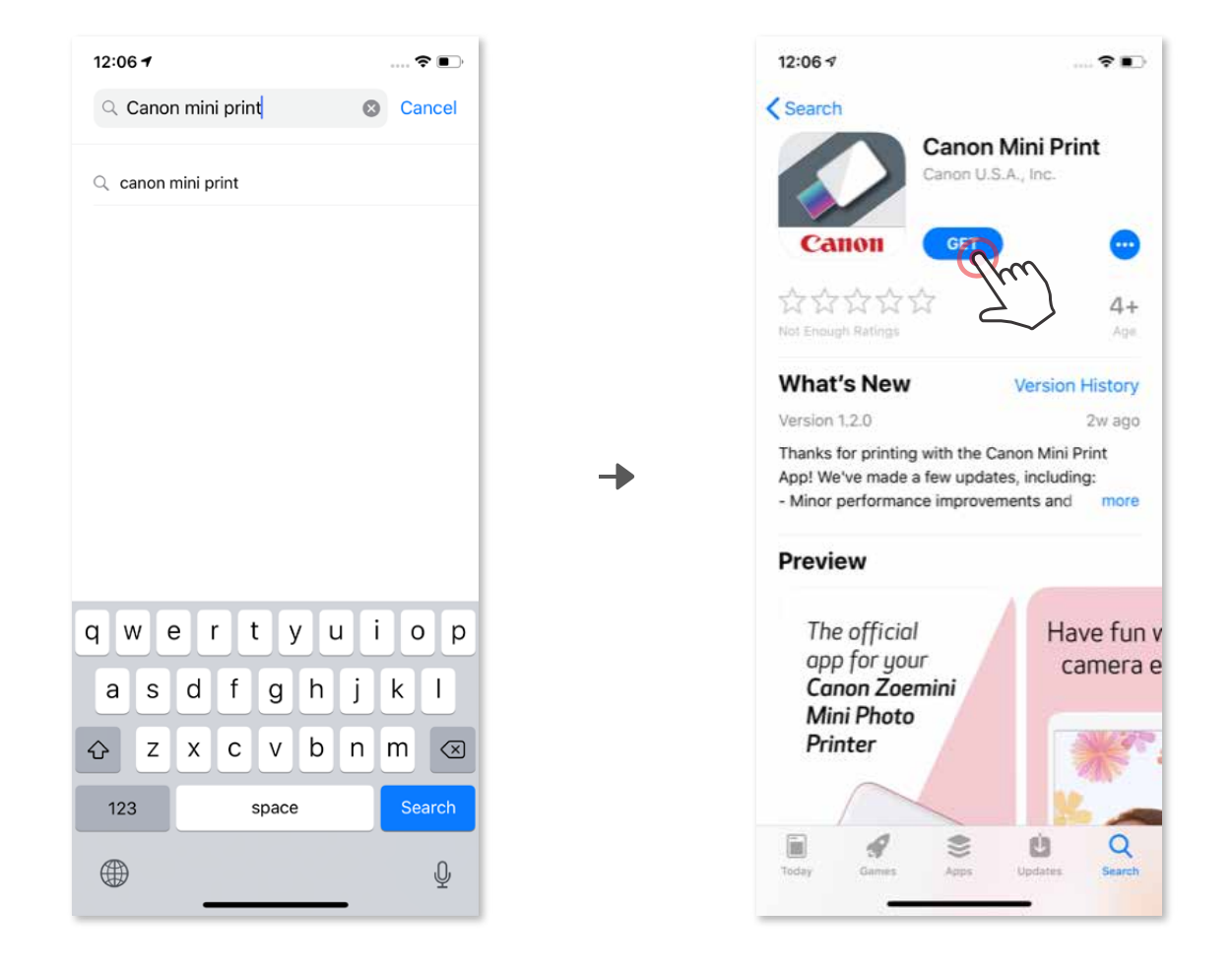

## CON UN CÓDIGO QR, ESCANEA EL CÓDIGO QR EN LA «Guía de inicio rápido» **OPCIÓN ②**

En el navegador de tu dispositivo, ENTRA EN https://app.canonminiprint.com/

# **OPCIÓN ③**

## MEDIANTE NFC SOLO para Android **OPCIÓN ④**

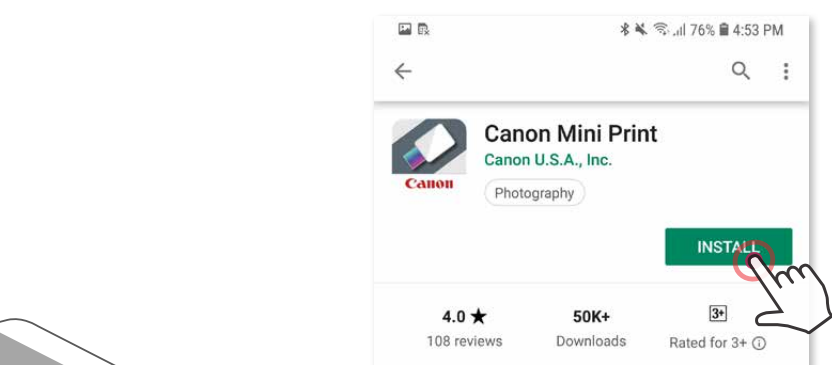

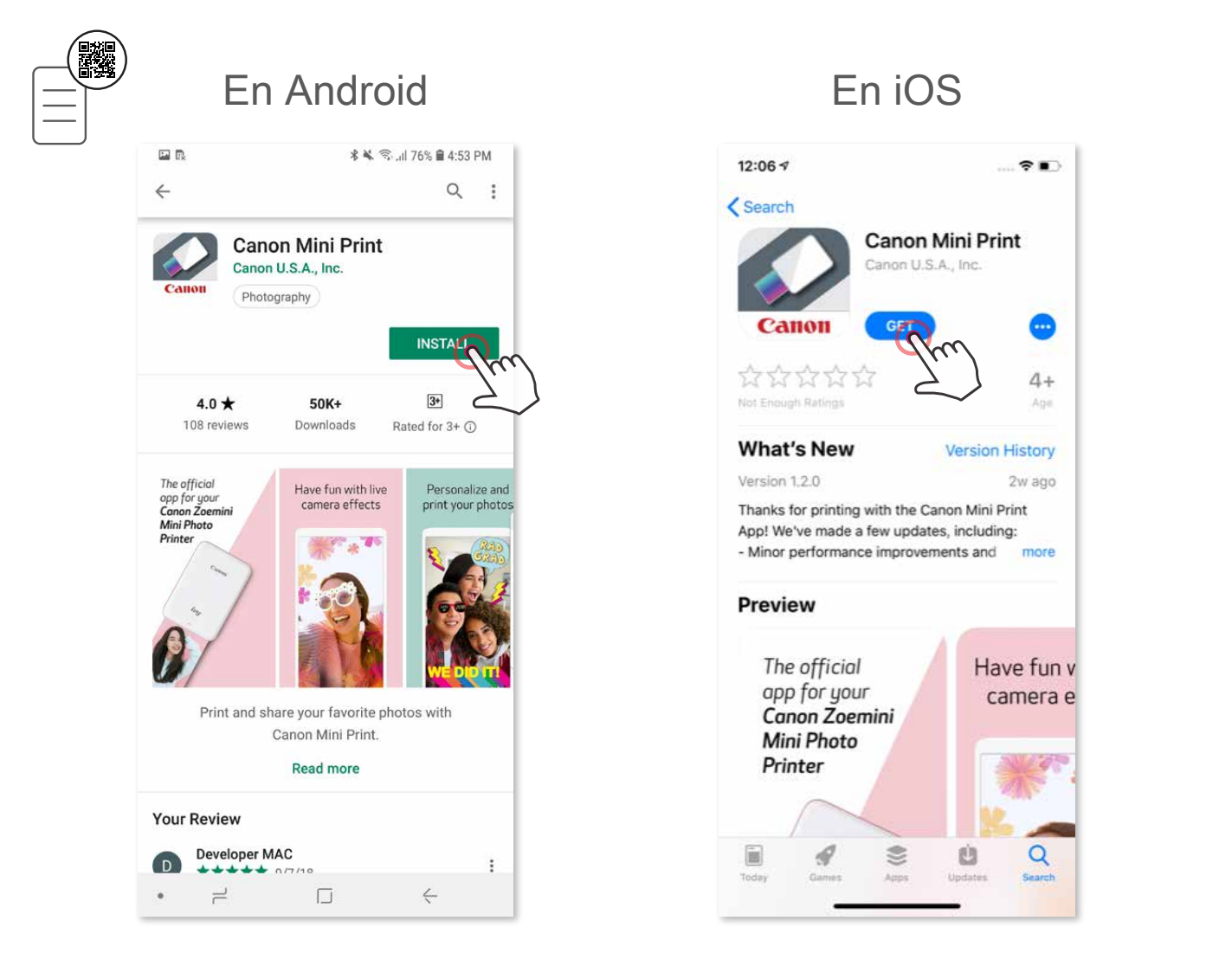

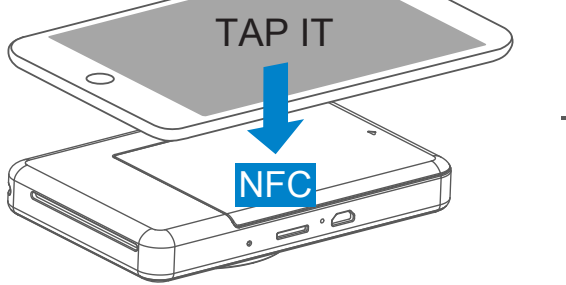

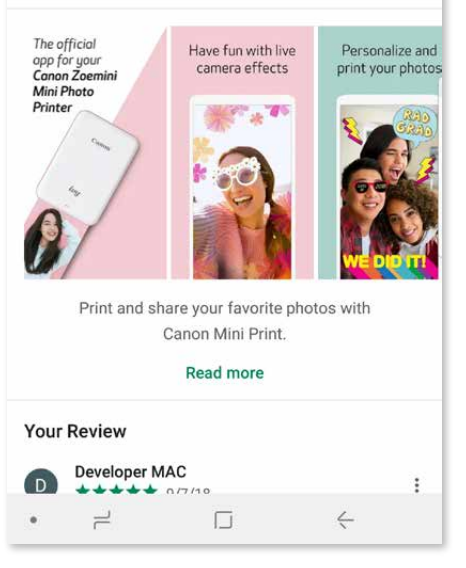

#### **Sincronización con Android**

- Enciende la impresora manteniendo presionado el botón de Encendido hasta que la luz LED se encienda.  $(1)$
- Abre los «Ajustes de configuración» del dispositivo móvil para habilitar Bluetooth® y vincularlo con la impresora. ②

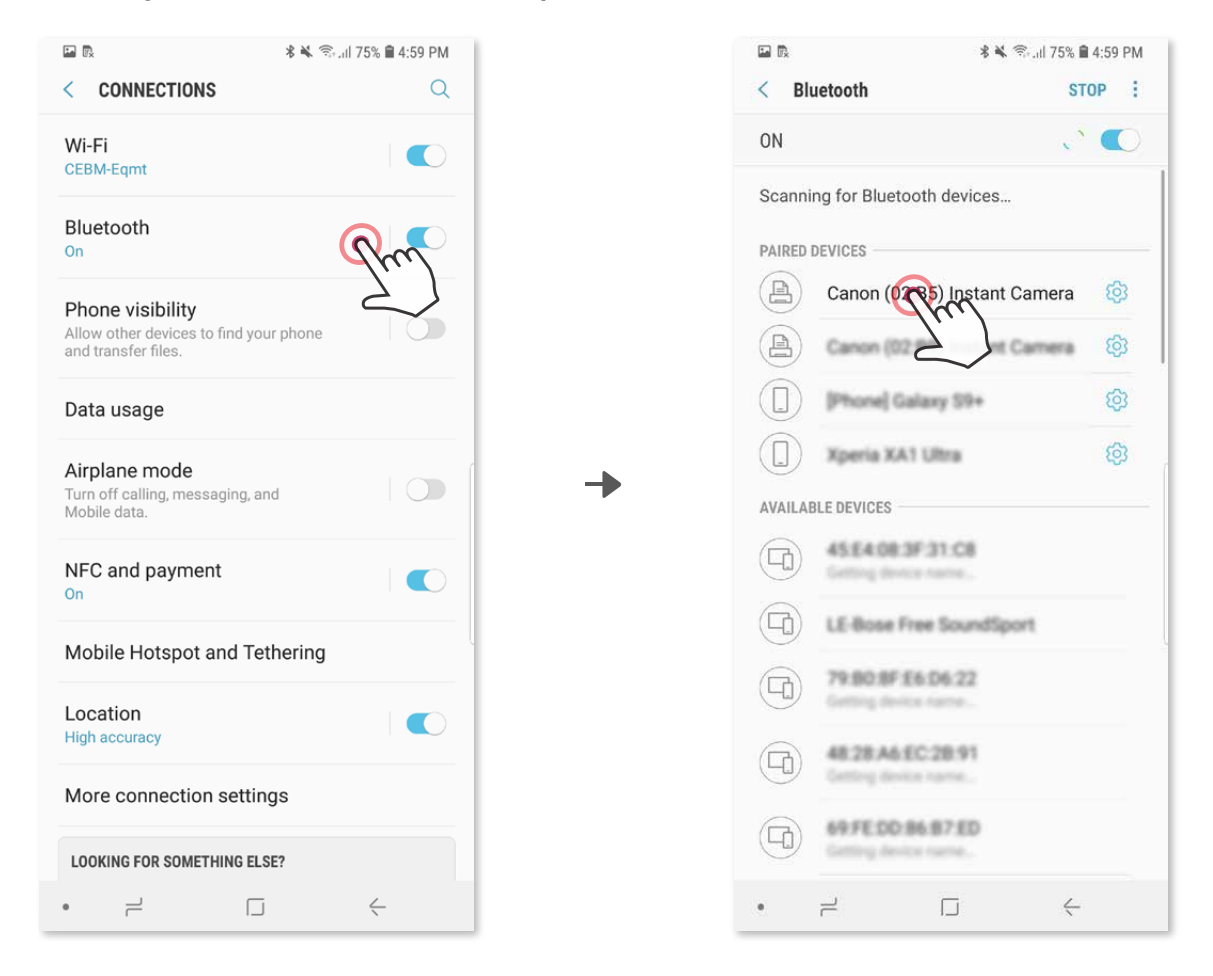

**OPCIÓN A** - agrega la impresora a la aplicación. Pulsa el icono en la esquina superior derecha y elige tu impresora. ③

El icono cambiará para indicar el nivel de la batería cuando esté conectado.

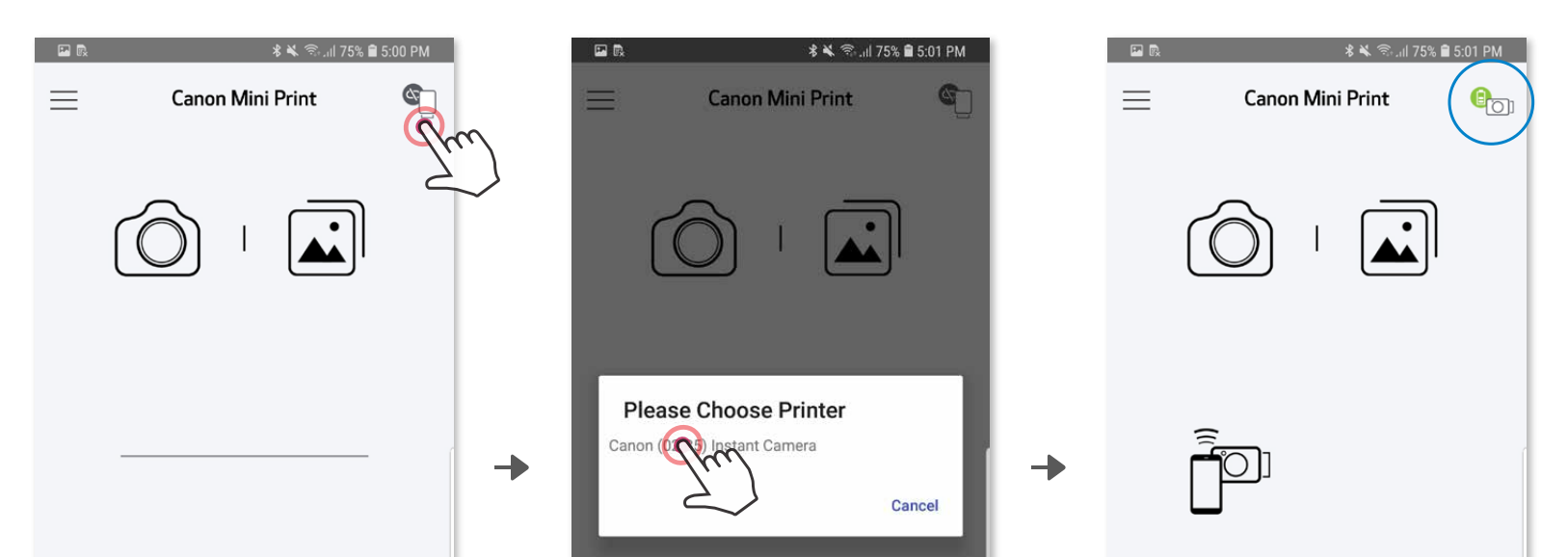

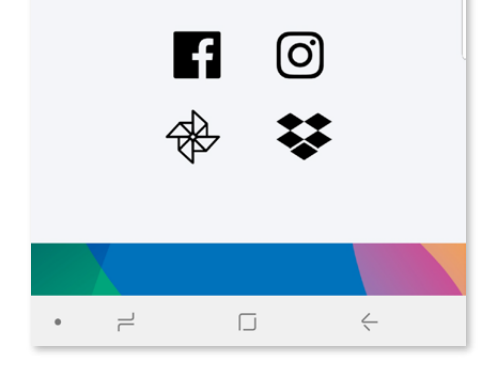

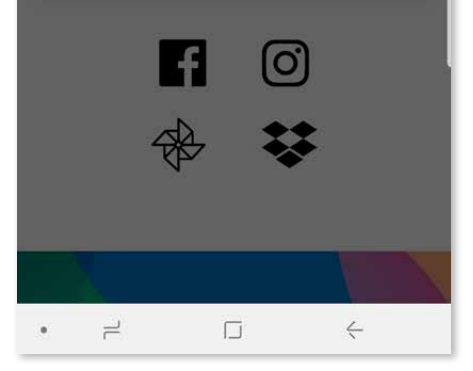

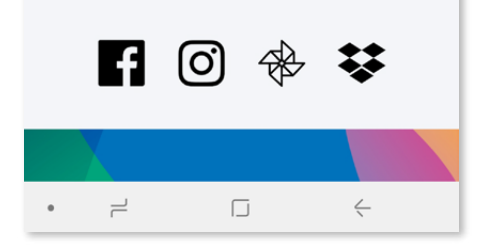

### **SINCRONIZACIÓN DEL DISPOSITIVO MÓVIL Y LA INSTANT CAMERA PRINTER**

**3 OPCIÓN B** - agrega la impresora a la aplicación. Ve a "Ajustes de configuración" en el menú principal, selecciona "Impresoras", luego "Agregar impresora" y selecciona tu impresora.

Tu impresora aparecerá en la lista de «Impresoras» y el icono cambiará para indicar el nivel de la batería cuando esté conectada.

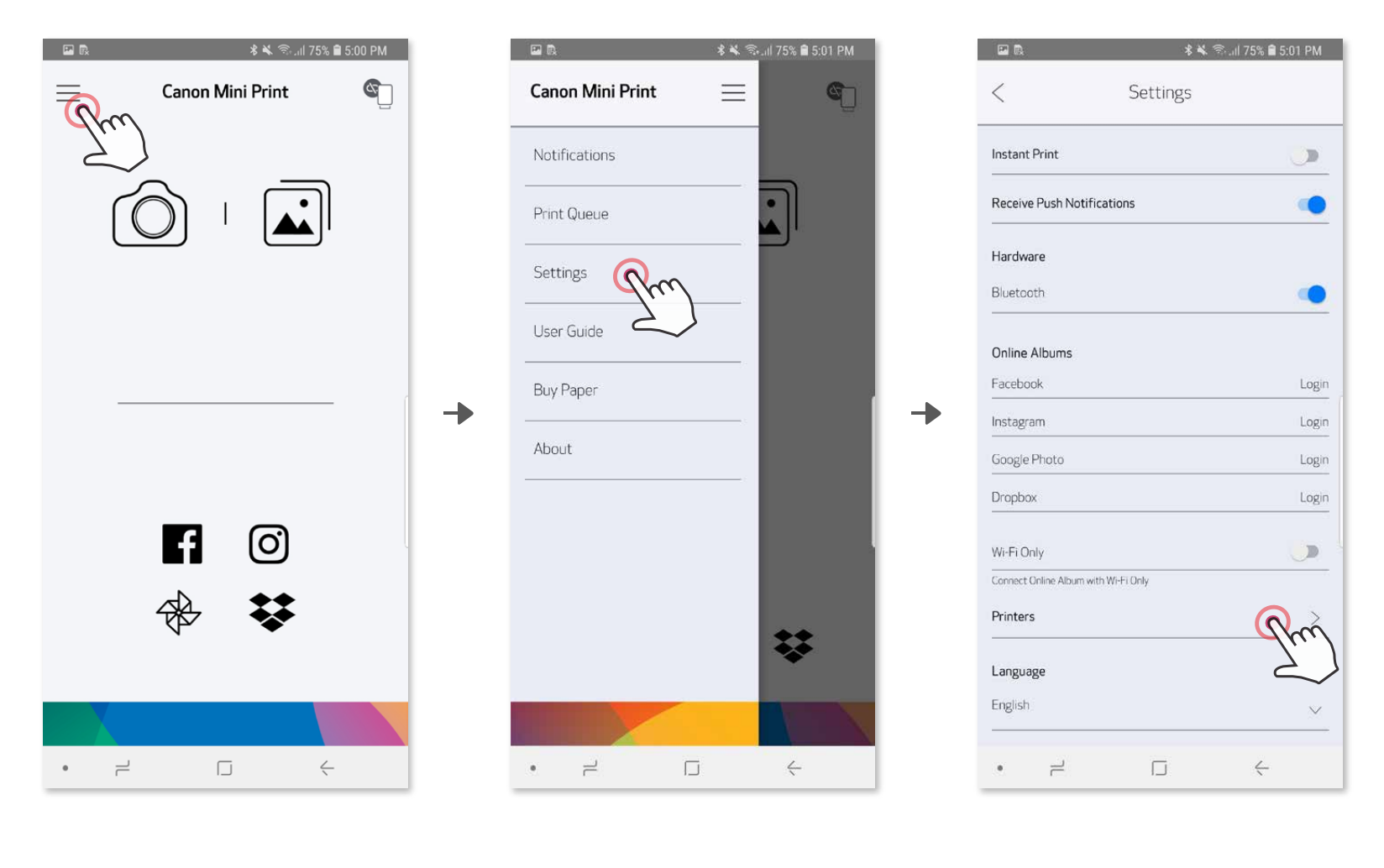

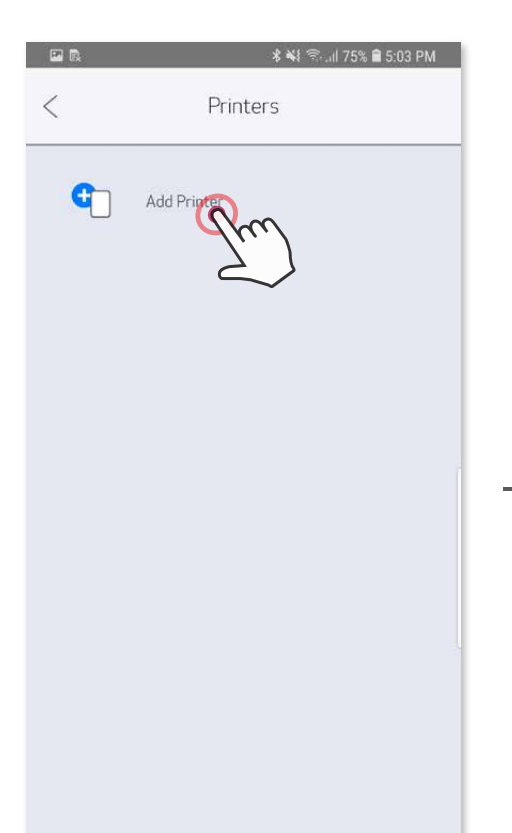

Ð

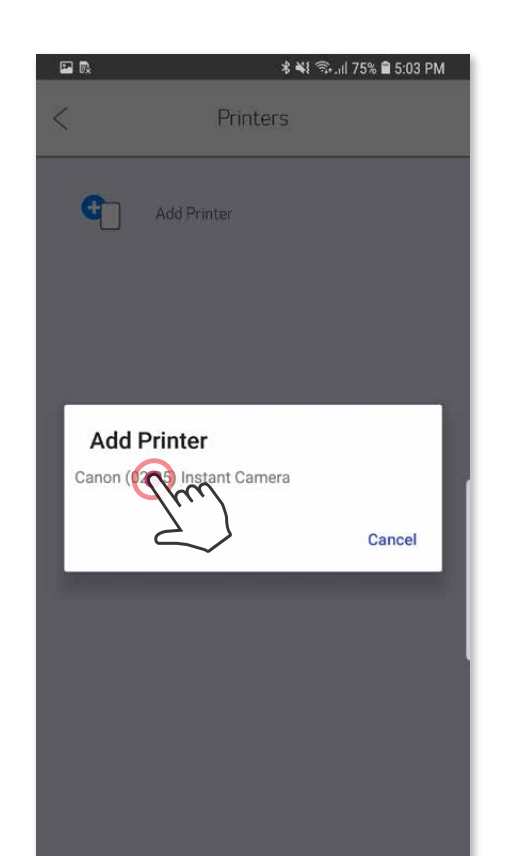

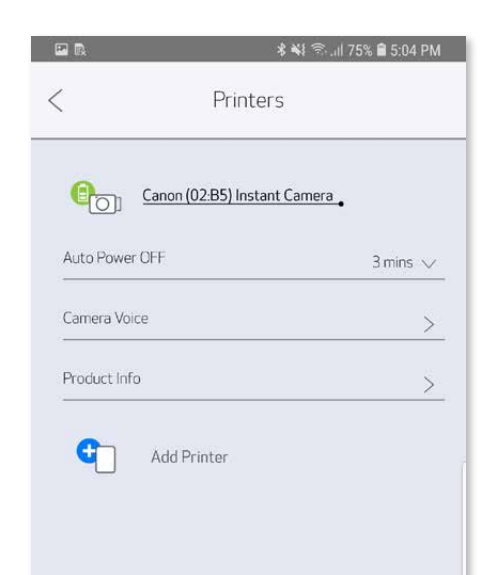

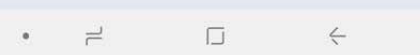

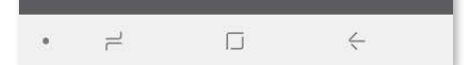

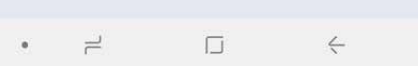

#### **Sincronización con iOS**

Enciende la impresora presionando y manteniendo presionado el botón de ① encendido hasta que la luz indicadora LED se encienda.

╊

Abre la «Ajustes de configuración» del dispositivo móvil para habilitar ② Bluetooth® y vincularlo con la impresora.

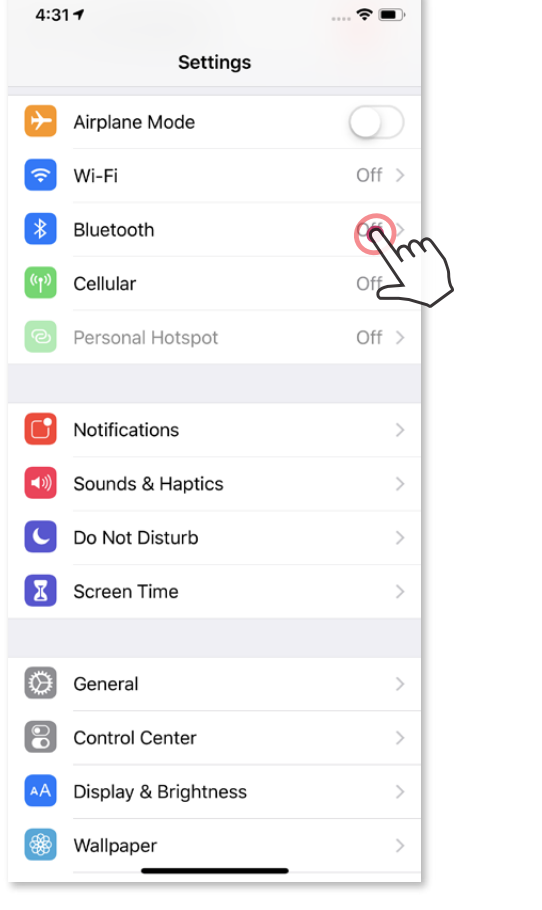

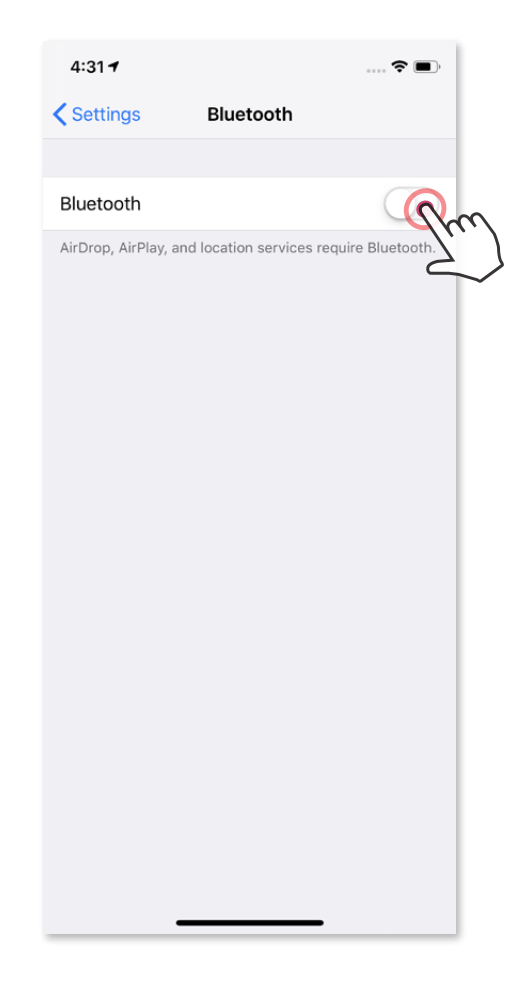

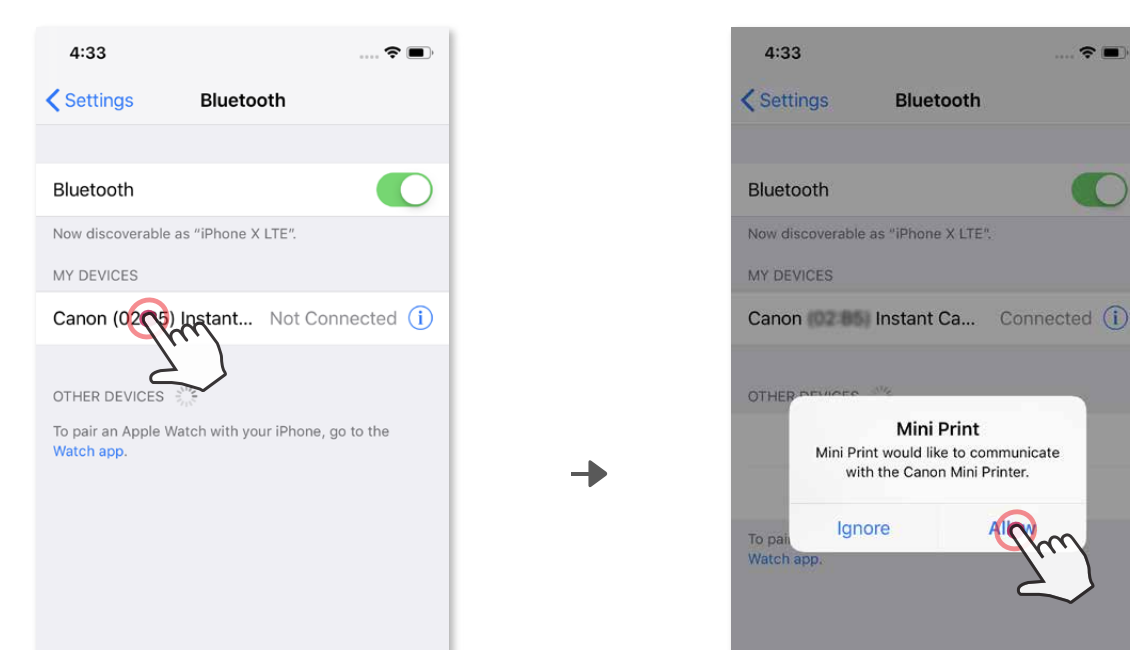

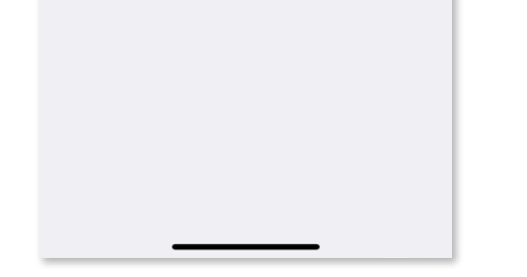

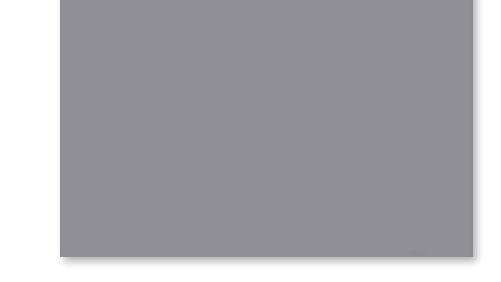

**3 OPCIÓN A** - agregua la impresora a la aplicación. Pulse el icono en la esquina superior derecha y elija su impresora. El icono cambiará para indicar el nivel de la batería cuando esté conectado.

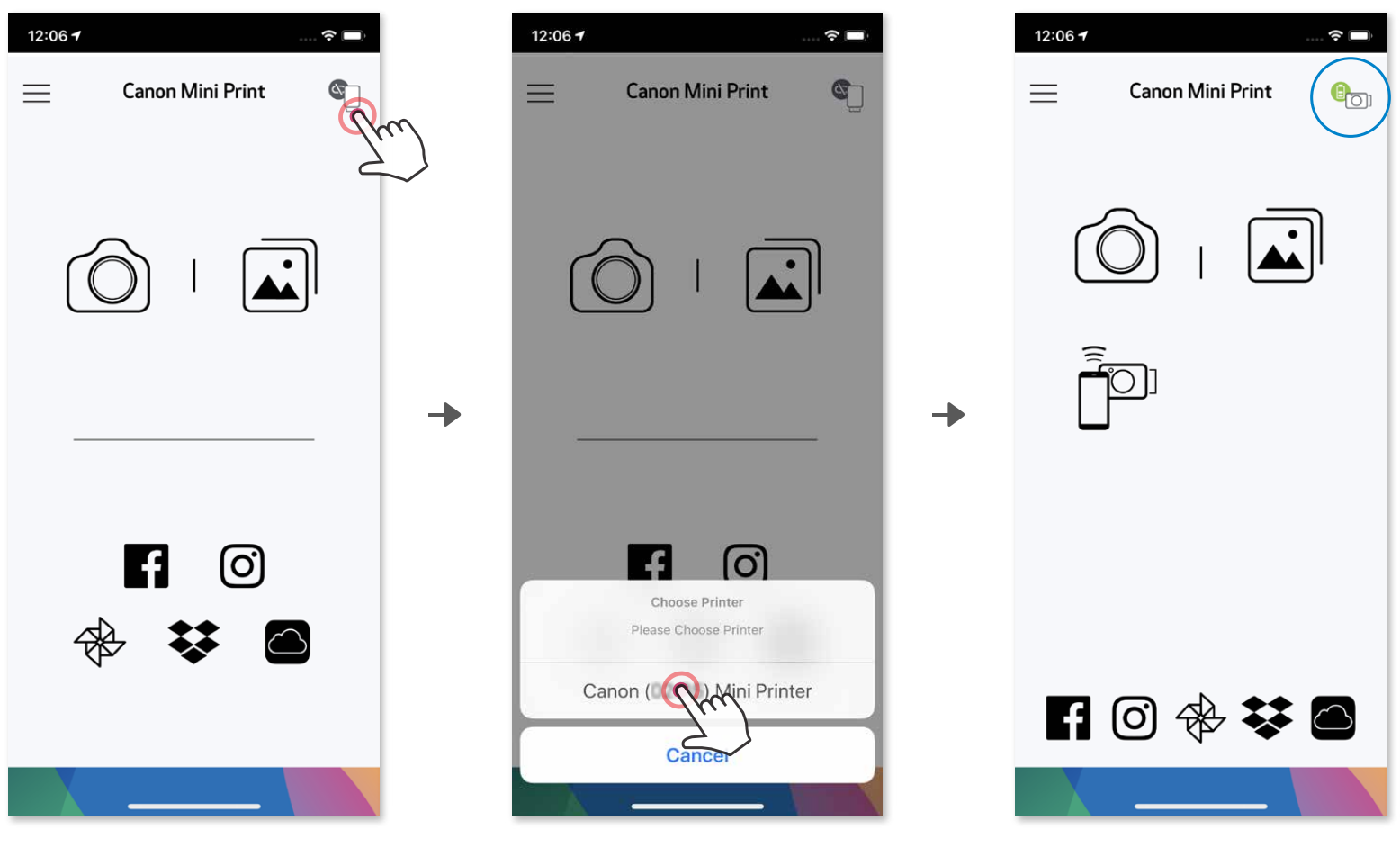

③ **OPCIÓN B** - agregua la impresora a la aplicación. Ve a «Ajustes de configuración» en el menú principal, selecciona «Impresoras», luego «Agregar impresora» y selecciona tu impresora.

 $0-$ 

Tu impresora aparecerá en la lista de «Impresoras» y el icono cambiará para indicar el nivel de la batería cuando esté conectada.

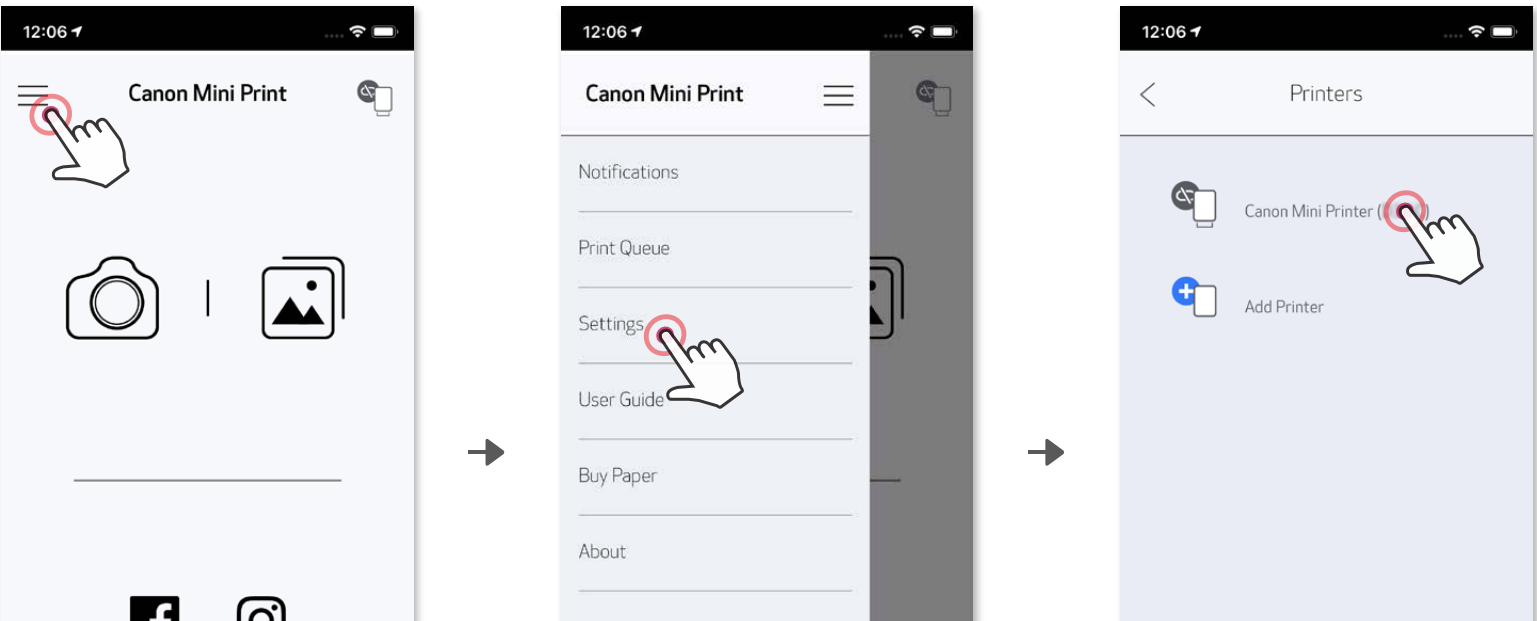

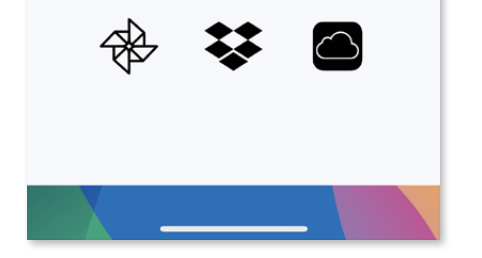

ש

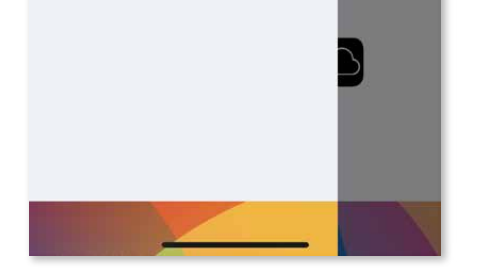

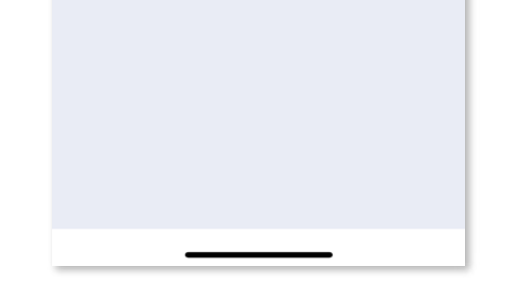

#### **Sincronización con Android (con NFC)**

Icono de estado de la impresora (se muestra en la aplicación)

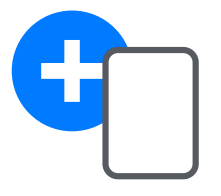

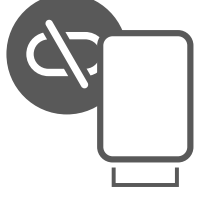

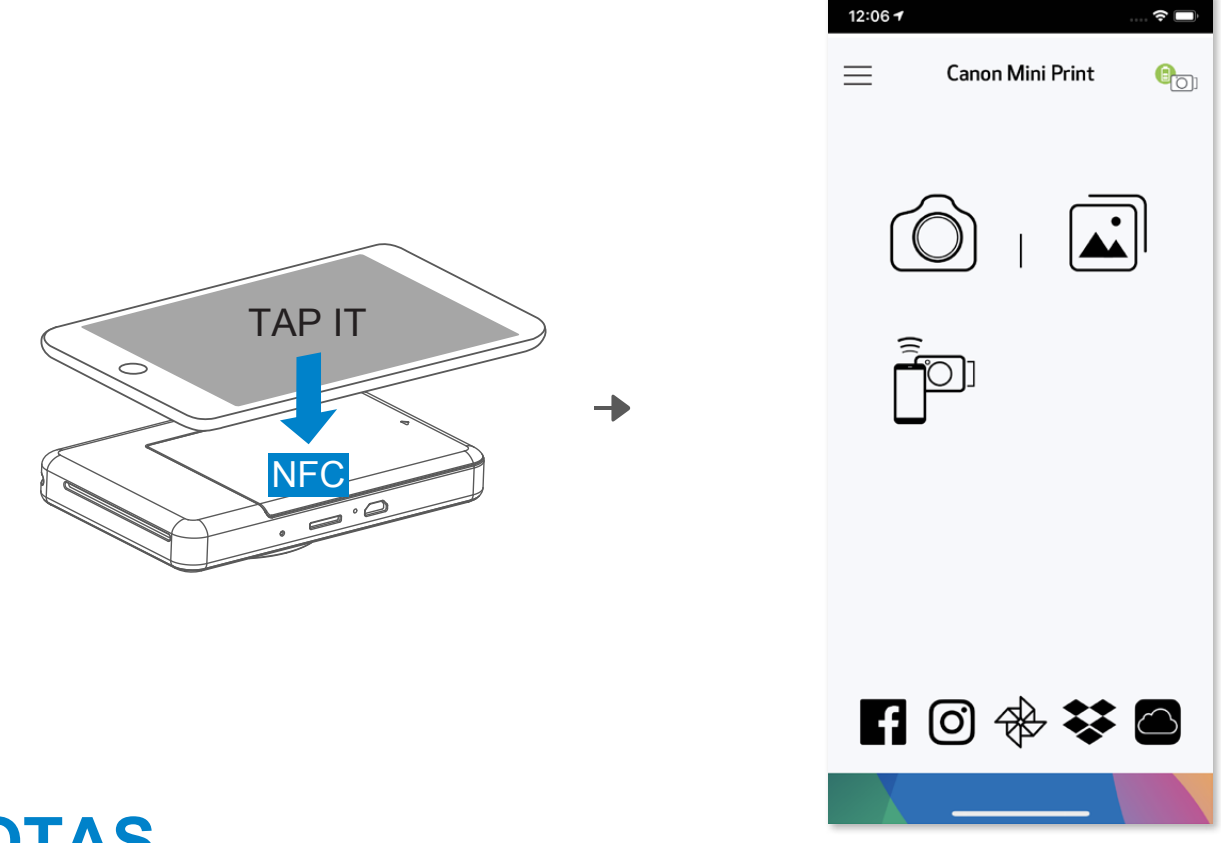

## **D** NOTAS

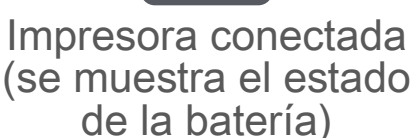

- Una impresora se puede sincronizar con un solo dispositivo iOS/Android.
- Un dispositivo iOS/Android se puede conectar a varias impresoras. Para sincronizar una impresora adicional, ve a Ajustes de configuración de la impresora en el menú principal y pulsa «Agregar impresora».
- Busca y sincroniza una impresora llamada «Canon Cámara instantánea (xx:xx)». Haz coincidir los últimos 4 dígitos del número MAC (xx:xx) en la etiqueta dentro de la impresora.
- La búsqueda y transferencia de Bluetooth® puede presentar errores dependiendo del entorno. Comprueba el estado de Bluetooth® en tu dispositivo móvil y vuelve a intentarlo.

① ② En tu dispositivo móvil, comprueba que NFC y Bluetooth® estén habilitados. Abre la aplicación Canon Mini Print.

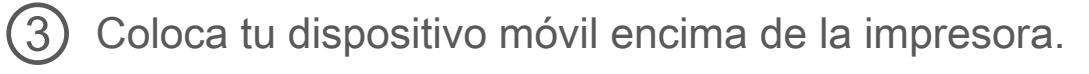

 $\left( 4\right)$ Sigue las instrucciones que aparecen en pantalla para completar el emparejamiento y la conexión por primera vez. y la conexión por primera vez.

#### **Acerca de la sincronización**

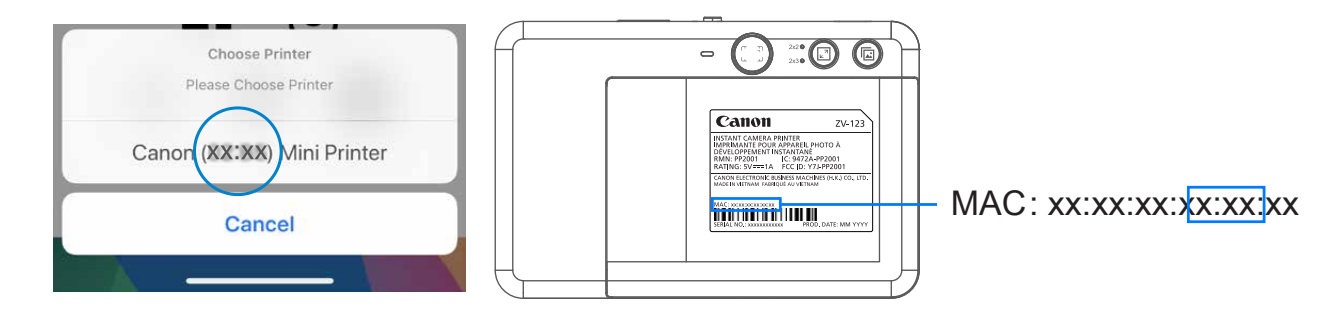

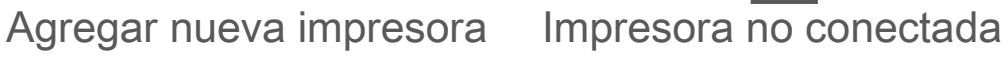

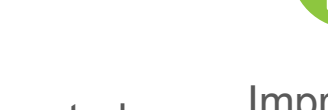

# **INTERFAZ DEL USUARIO**

#### **PANTALLA DE INICIO**

#### **MENÚ PRINCIPAL**

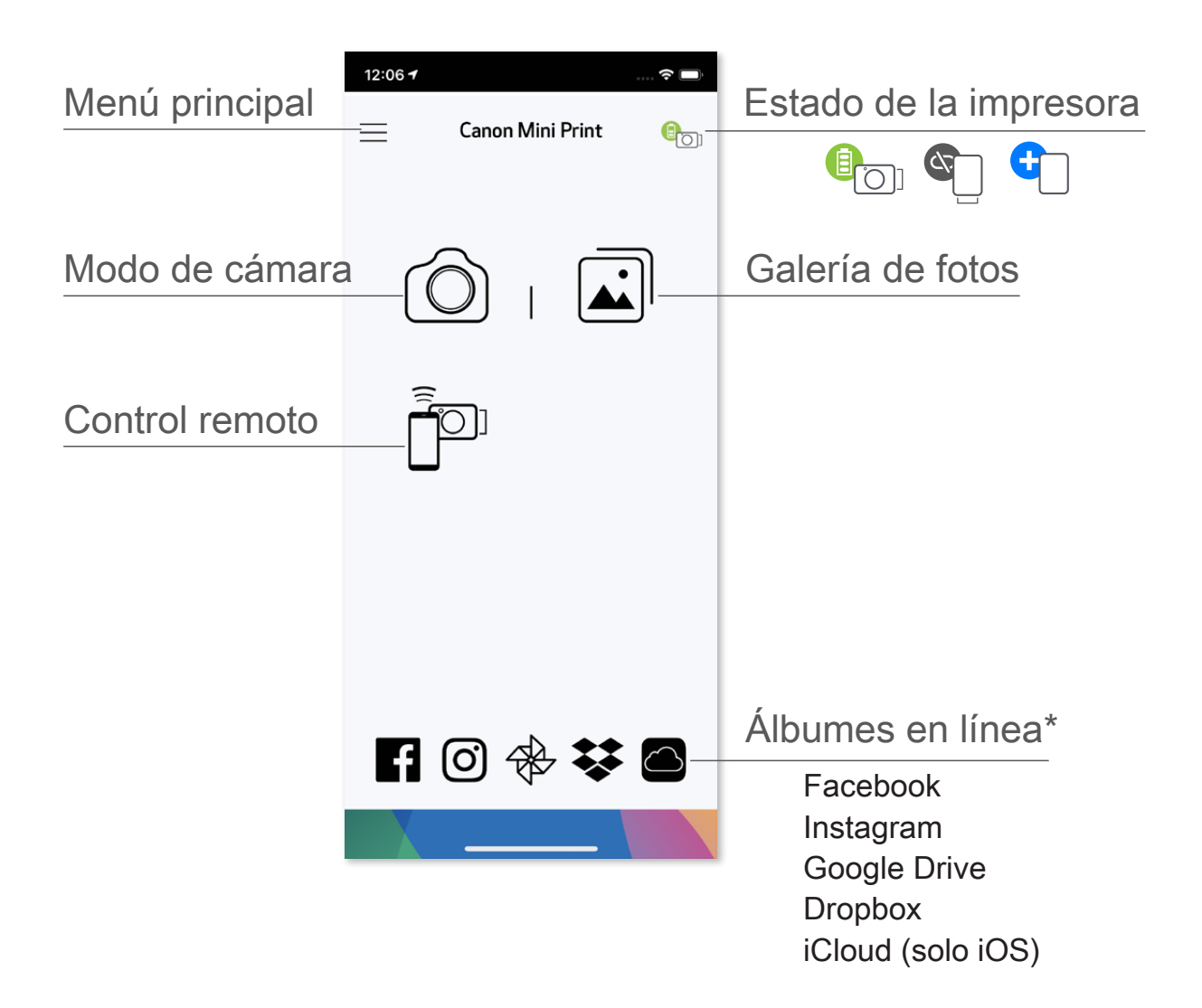

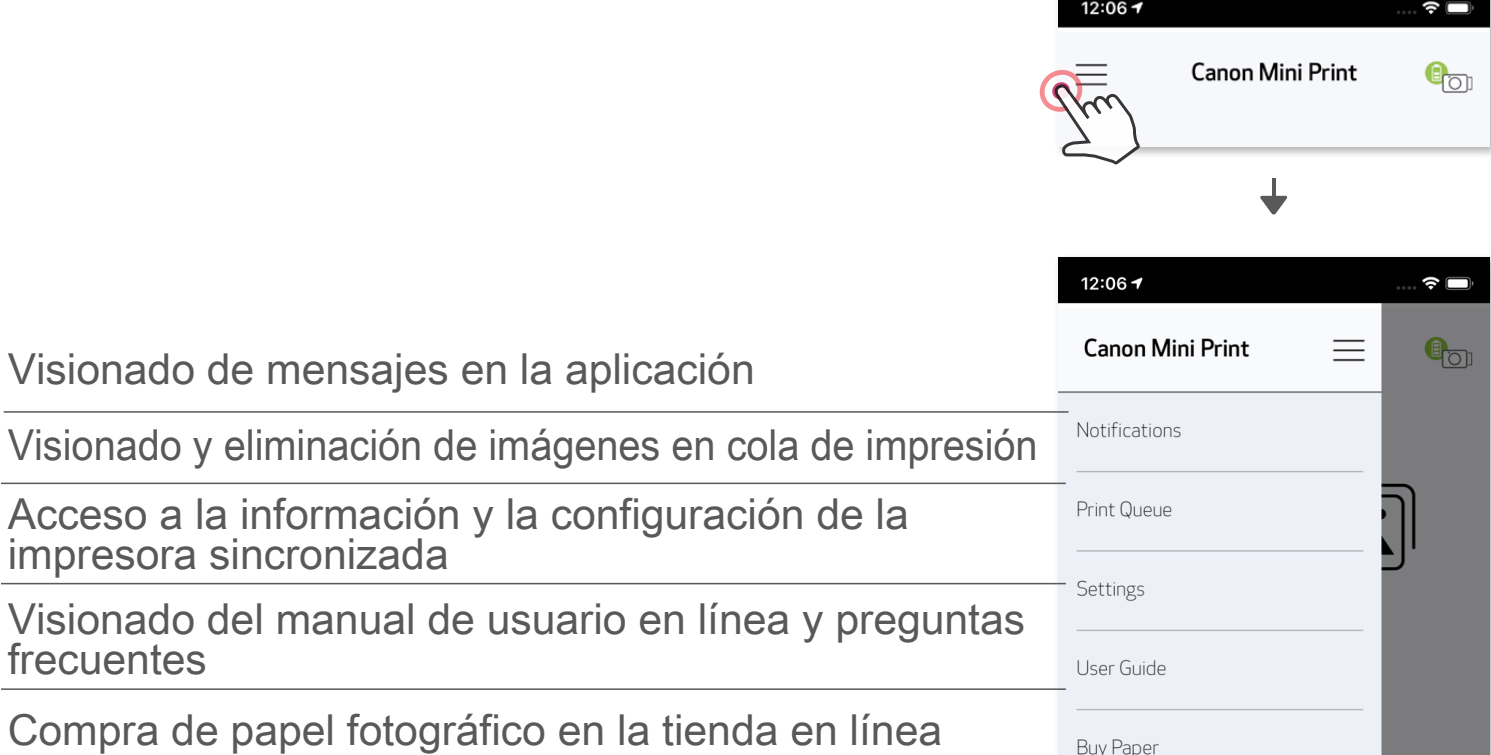

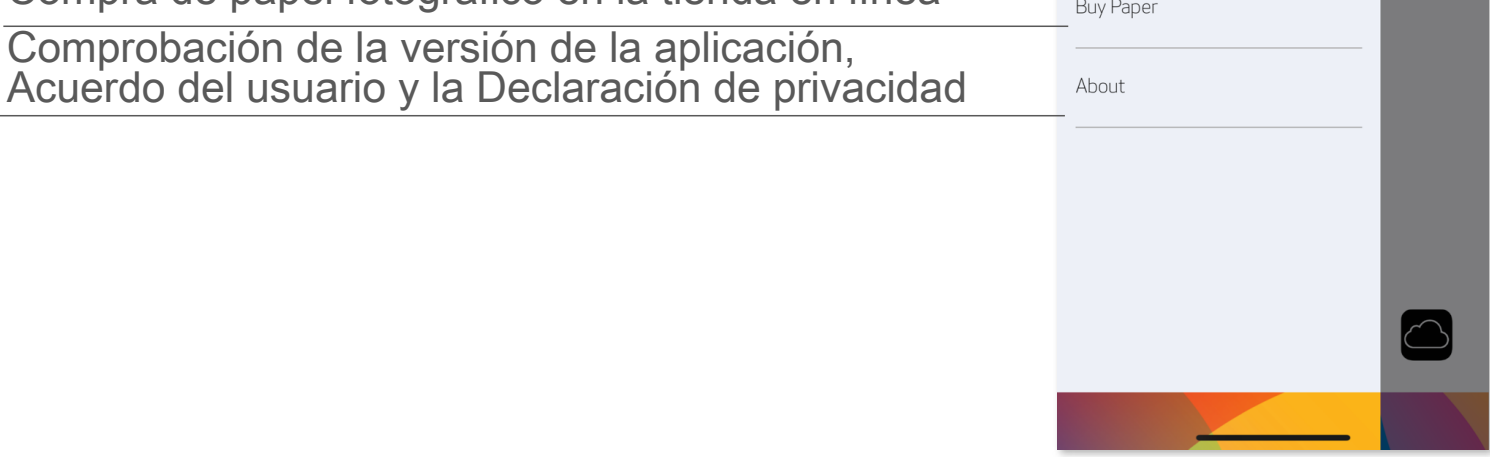

La experiencia de la aplicación, las características y los álbumes en línea disponibles pueden variar<br>según el dispositivo y el país.<br>\* Se requiere conexión a Internet. Se requieren medios sociales activos o cuenta/s en la

#### **MODO CÁMARA DEL SMARTPHONE**

- ① En la pantalla de inicio, pulsa ① para hacer una foto con la cámara del smartphone. (De manera opcional, pulsa los iconos en la parte inferior para hacer una foto con efectos especiales).
- Una vez que hayas hecho una foto, puedes Imprimir, Editar, Compartir o ② Guardar.

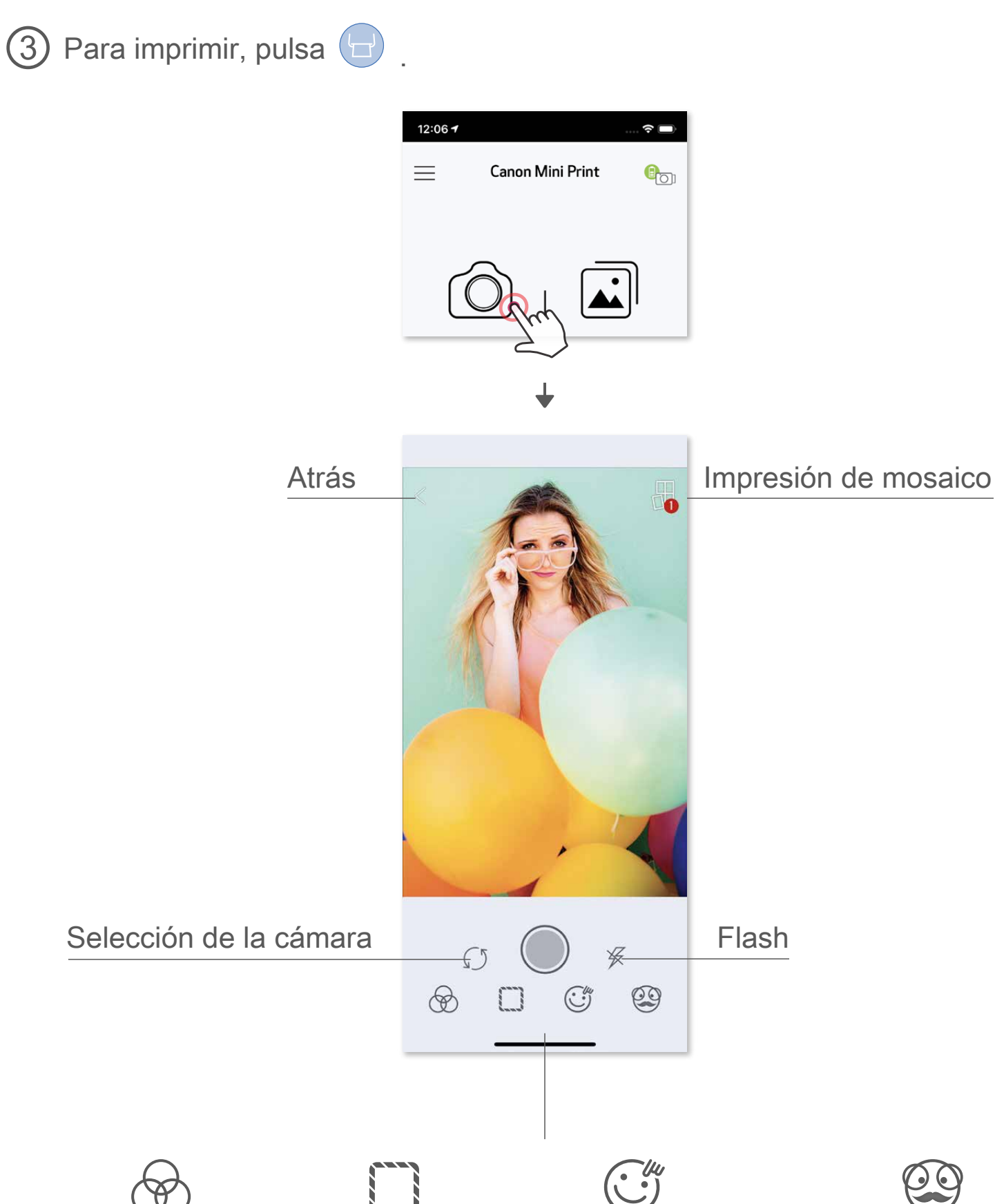

Ajuste de imagen Marcos Distorsión de la cara \* Filtro dinámico AR \*

\* Se requiere la detección de rostros en la imagen.

#### **GALERÍA DE FOTOS**

En la Galería de fotos puedes navegar por las fotos en la vista de galería, por carpetas o por calendario.

#### Todas las fotos: Galería Vista de carpetas Vista de calendario

Cuando hayas seleccionado una foto, puedes Imprimir, Editar, Compartir o Guardar. ②

![](_page_25_Picture_6.jpeg)

![](_page_25_Picture_7.jpeg)

![](_page_25_Picture_9.jpeg)

![](_page_25_Picture_10.jpeg)

![](_page_25_Picture_85.jpeg)

![](_page_25_Figure_12.jpeg)

![](_page_25_Figure_13.jpeg)

![](_page_25_Picture_86.jpeg)

![](_page_25_Picture_2.jpeg)

En la pantalla de inicio, pulsa  $\boxed{\color{blue}\text{a}}$  para ver la Galería de fotos.

#### **IMPRIMIR FOTOS**

En la página Cola de impresión, puedes hacer lo siguiente:

- La imagen impresa puede mostrar diferencias con la imagen original porque la "tecnología de pantalla" utilizada para mostrar el color en un dispositivo móvil es diferente de la "tecnología de impresión" usada para imprimir el color en papel.
- No tires del papel con fuerza durante la impresión o el atasco de papel.
- No abras la cubierta superior durante la impresión. Esto puede afectar a la calidad de impresión.
- Si la impresora vibra o se mueve, la calidad de la impresión fotográfica puede verse afectada.

 $\bigcirc$  Cuando estés preparado, pulse  $\bigcirc$  para imprimir la foto. Asegúrate de que la impresora esté encendida y sincronizada/conectada.

① Pulsar  $\widehat{\mathbb{I}}$  para eliminar una foto de la cola de impresión

![](_page_26_Picture_6.jpeg)

② Pulsar y arrastrar una foto para cambiar el orden de impresión

③ Pulsar y detener la impresión de una foto concreta (aparecerá una señal de pausa)

Nota sobre la Cola de impresión: tu imagen se almacenará en la cola de impresión si la impresora no está encendida y conectada cuando envíes una orden de impresión. Para lanzar la impresión, bastas con que enciendas la impresora y vuelvas a conectarla; te preguntará si deseas imprimir la imagen en cola. Para ver o eliminar las imágenes en la cola, ve a Menú principal > Cola de impresión.

![](_page_26_Picture_8.jpeg)

## **D** NOTA

### **EDICIÓN DE FOTOS**

Puedes personalizar tus imágenes modificándolas mediante filtros, adhesivos, texto y más.

- Pulsa los iconos de la barra inferior de la pantalla.  $\overline{1}$
- Personaliza las opciones a tu gusto. ②
- No olvidrs guardar, compartir o imprimir los cambios antes de salir de la ③ pantalla.

#### Luminosidad Contraste Saturación RGB Voltear (vertical) (horizontal) **Voltear Girar**

\* Se requiere la detección de rostros en la imagen.

![](_page_27_Figure_5.jpeg)

### **USO DE IMPRESIÓN DE MOSAICO**

Utiliza la función de impresión de mosaico para imprimir la misma foto en varias hojas para que luego puedas crear una impresión en mosaico más grande.

![](_page_28_Picture_2.jpeg)

 $\bigoplus$  Cuando estés listo para imprimir, pulsa  $\bigoplus$  y selecciona la opción mosaico de 2 x 2 o 3 x 3 copias. (Las líneas aparecerán para mostrar cómo quedará dividida tu imagen).

![](_page_28_Picture_4.jpeg)

2 Pulsa  $\bigcirc$  para imprimir tus piezas y luego unirlas para crear una impresión tipo mosaico más grande.

![](_page_28_Picture_6.jpeg)

## **USO DE IMPRESIÓN DE COLLAGE**

Utiliza la función impresión de Collage de hasta 6 fotos en una hoja de 2x3.

2 Pulsa  $\bigoplus$  para ver las opciones de la plantilla del collage y selecciona la que desees utilizar (puedes elegir entre 2-6 fotos en una plantilla).

![](_page_29_Picture_4.jpeg)

- Marca la cantidad de fotos necesarias para la plantilla y pulsa «Seleccionado». ③
- 4 Ajusta las imágenes en el collage como desees y luego pulsa → para imprimirlas,  $\diamondsuit$  para compartirlas o  $\underline{\vee}$  para guardarlas.

![](_page_29_Picture_7.jpeg)

![](_page_29_Picture_8.jpeg)

Abre tus fotos en la Galería de fotos o desde Álbumes en línea. ①

Compártelas con una aplicación incluida en la lista o guárdalas en la ② memoria para fotos de tu dispositivo.

![](_page_30_Picture_4.jpeg)

![](_page_30_Figure_5.jpeg)

![](_page_30_Picture_6.jpeg)

![](_page_30_Picture_8.jpeg)

![](_page_30_Picture_9.jpeg)

#### **CÓMO COMPARTIR LAS FOTOS**

Puedes compartir o guardar fácilmente tus imágenes originales y las editadas.

Cuando estés preparado, pulsa  $\leq$  para abrir las opciones de tu dispositivo.  $\boxed{1}$ 

Para eliminar una foto de la carpeta de Canon en la aplicación, pulsa  $\boxed{\vec{\cdot}}$ para ver la galería de fotos.

![](_page_31_Picture_6.jpeg)

Pulsa «Carpeta» y, a continuación, «Canon».

Pulsa la  $\widehat{\mathbb{II}}$  y, a continuación, seleccione la(s) foto(s) que desees eliminar de manera permanente. ②

![](_page_31_Picture_9.jpeg)

![](_page_31_Picture_10.jpeg)

![](_page_31_Picture_11.jpeg)

### **CÓMO GUARDAR LAS FOTOS**

Puedes guardar fácilmente tus imágenes en la carpeta Canon de la aplicación.

Cuando estés preparado, pulsa  $\overline{\psi}$  para guardar la imagen.  $\left( \begin{array}{c} 1 \end{array} \right)$ 

Para ver tus imágenes guardadas, pulsa y, a continuación, pulsa «Carpeta» y, después, «Canon». ②

![](_page_31_Picture_4.jpeg)

#### **ENVIAR A LA APLICACIÓN MINI PRINT**

Busca una foto en la galería de tu dispositivo y pulsa el botón Compartir.

Pulsa el icono Mini Print para enviar la foto a la aplicación para que pueda editarla e imprimirla.

![](_page_32_Picture_6.jpeg)

![](_page_32_Picture_4.jpeg)

Envía una foto en la galería de fotos o en el carrete de la cámara de tu dispositivo a la aplicación Canon Mini Print.

③ **OPCIÓN B** - Pulsa «Imprimir en Canon» para enviar la foto directamente a la cola de impresión.

![](_page_32_Picture_12.jpeg)

#### **En Android**

- Busca una foto en la galería de tu dispositivo y pulsa el botón Compartir. ①
- **OPCIÓN A**  Pulsa «Abrir en Mini Print» para enviar la foto a la pantalla de edición de aplicaciones donde podrás editarla y enviarla a imprimir. ②

#### **En iOS**

![](_page_32_Picture_13.jpeg)

![](_page_32_Figure_15.jpeg)

![](_page_33_Picture_0.jpeg)

SMART SHEET, ZINK Technology y ZINK Trademarks son propiedad de ZINK Holdings LLC. registradas de licencia. Apple, el logotipo de Apple, iPad, iPad Air, iPad Pro y iPhone son marcas comerciales de Apple Inc., registradas en los Estados Unidos y en otros países. App Store es una marca de servicio de Apple Inc. iOS es una marca comercial o una marca comercial registrada de Cisco en los Estados Unidos y en otros países y se usa bajo licencia. Android, Google Play y el logotipo de Google Play son marcas comerciales de Google LLC. Bluetooth es una marca registrada de Bluetooth SIG. Wi-Fi es una marca registrada de Wi-Fi Alliance. El resto de nombres de productos, marcas y logotipos de terceros son marcas comerciales de sus respectivos propietarios.